<span id="page-0-0"></span>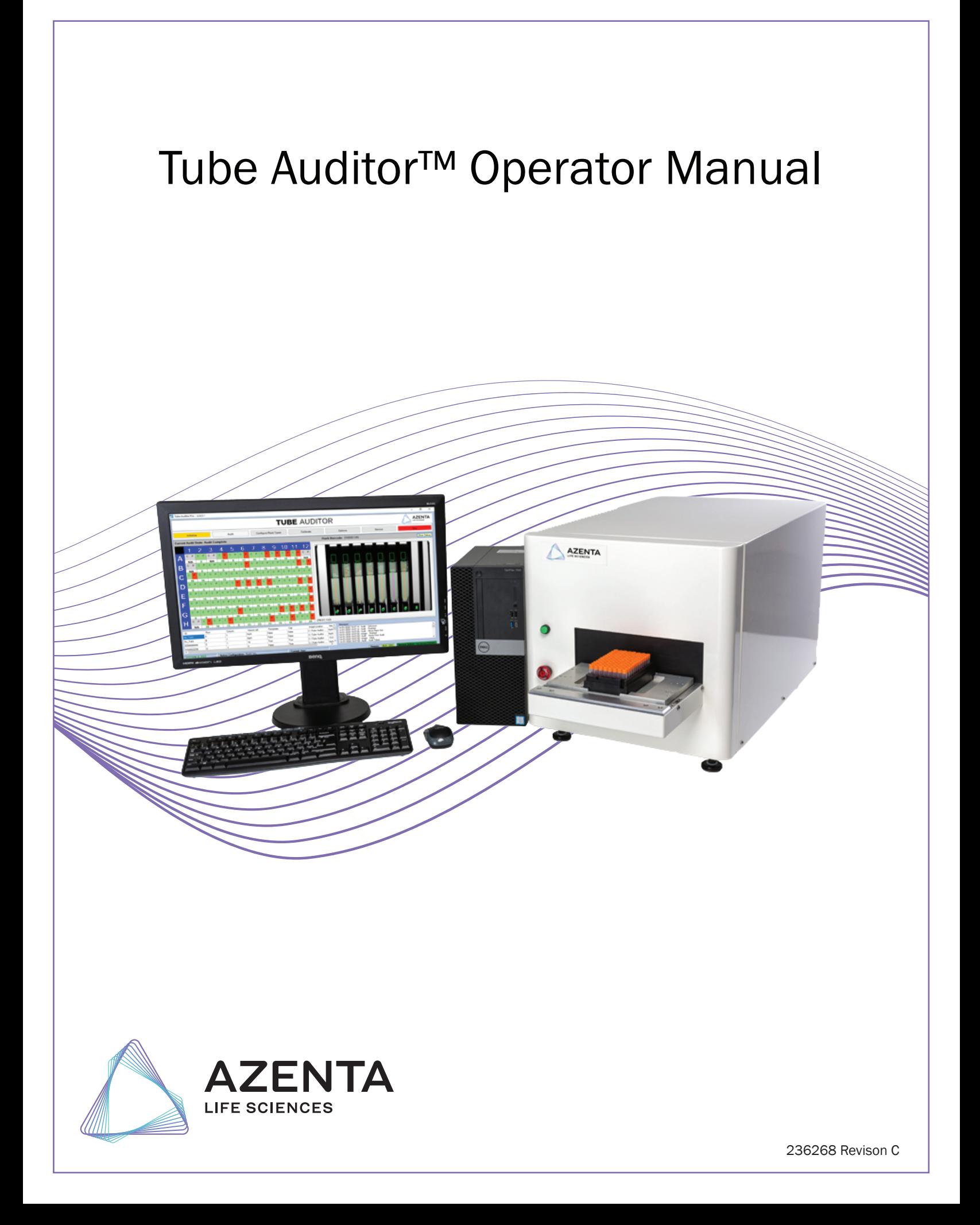

### Azenta US, Inc.

Information provided within this document is subject to change without notice, and although believed to be accurate, Azenta US, Inc. assumes no responsibility for any errors, omissions, or inaccuracies.

BioStore™, BioWarehouse™, SampleStore™, Strata™, Tube Auditor™, Azenta™, Azenta Life Sciences™, and the Azenta logo are trademarks of Azenta US, Inc.

CryoExchange®, CryoPod®, FrameStar®, FreezerPro®, and IntelliXcap® are registered U.S. trademarks of Azenta US, Inc.

All other trademarks are properties of their respective owners.

© 2022 Azenta US, Inc. All rights reserved. The information included in this manual is proprietary information of Azenta US, Inc. and is provided for the use of Azenta US, Inc. customers only and cannot be used for distribution, reproduction, or sale without the express written permission of Azenta US, Inc.

This technology is subject to United States export Administration Regulations and authorized to the destination only; diversion contrary to U.S. law is prohibited.

Original manual printed in English.

These are the original instructions for the Tube Auditor.

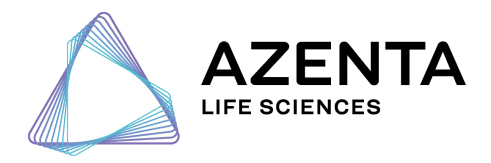

#### Corporate Headquarters

2910 Fortune Circle West Indianapolis, IN 46241 U.S.A.

European Union Representative Im Leuschnerpark 1B 64347 Griesheim, Germany

#### For Technical Support:

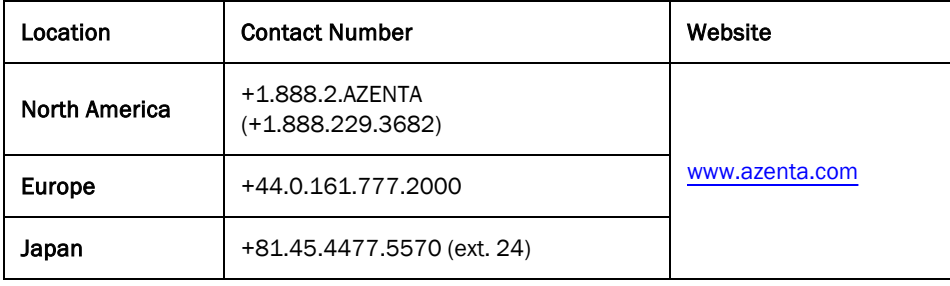

### <span id="page-3-0"></span>Revision History

#### Part Number: 236268

#### Tube Auditor Operator Manual

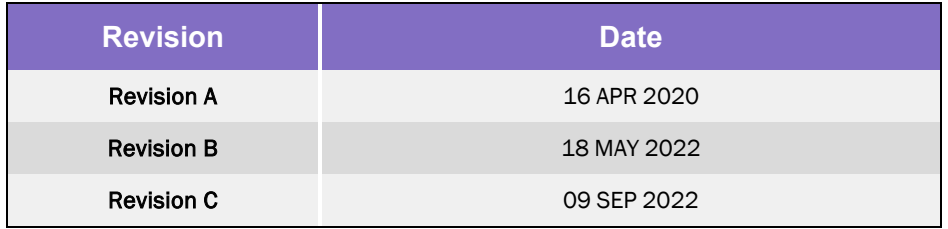

## Table of Contents

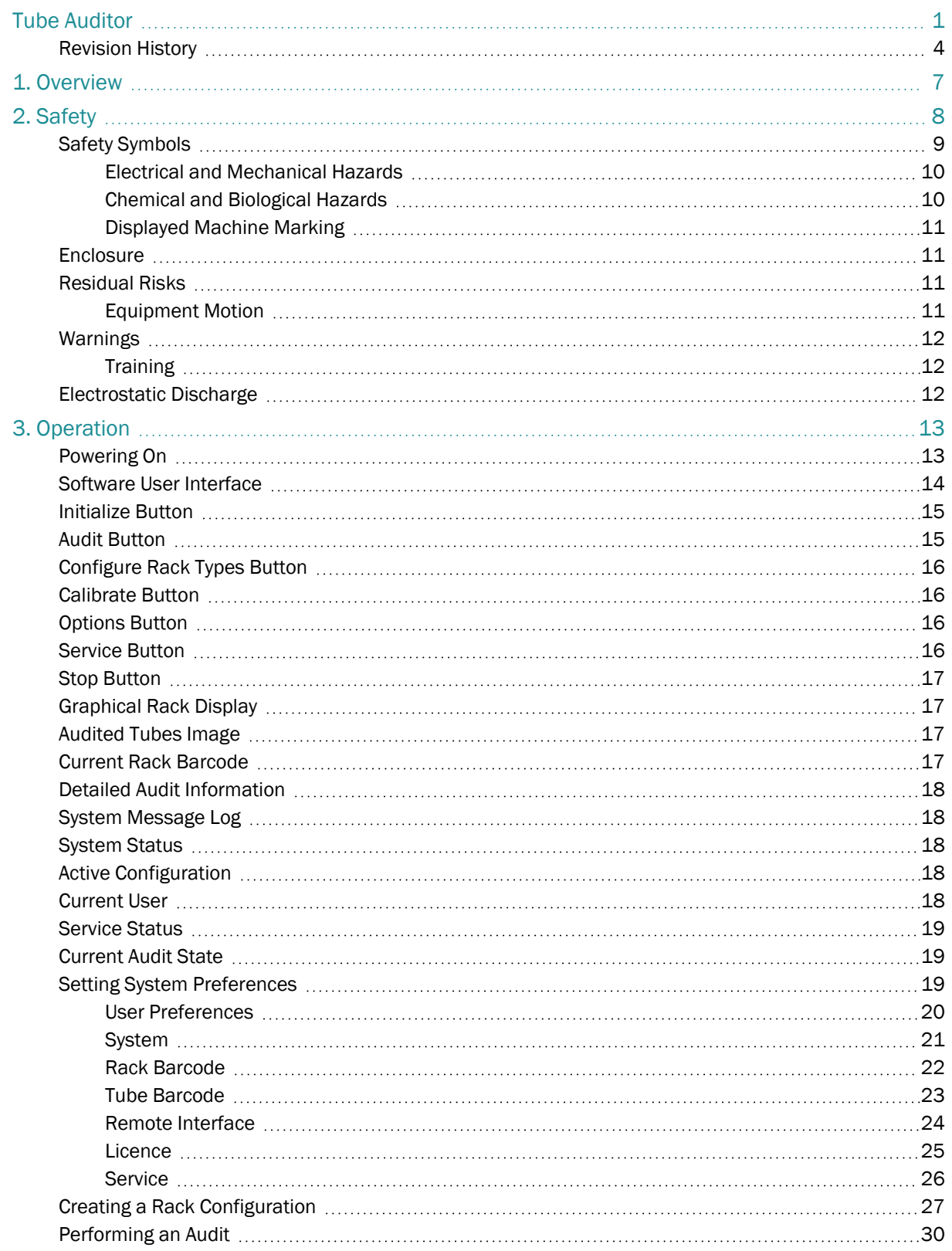

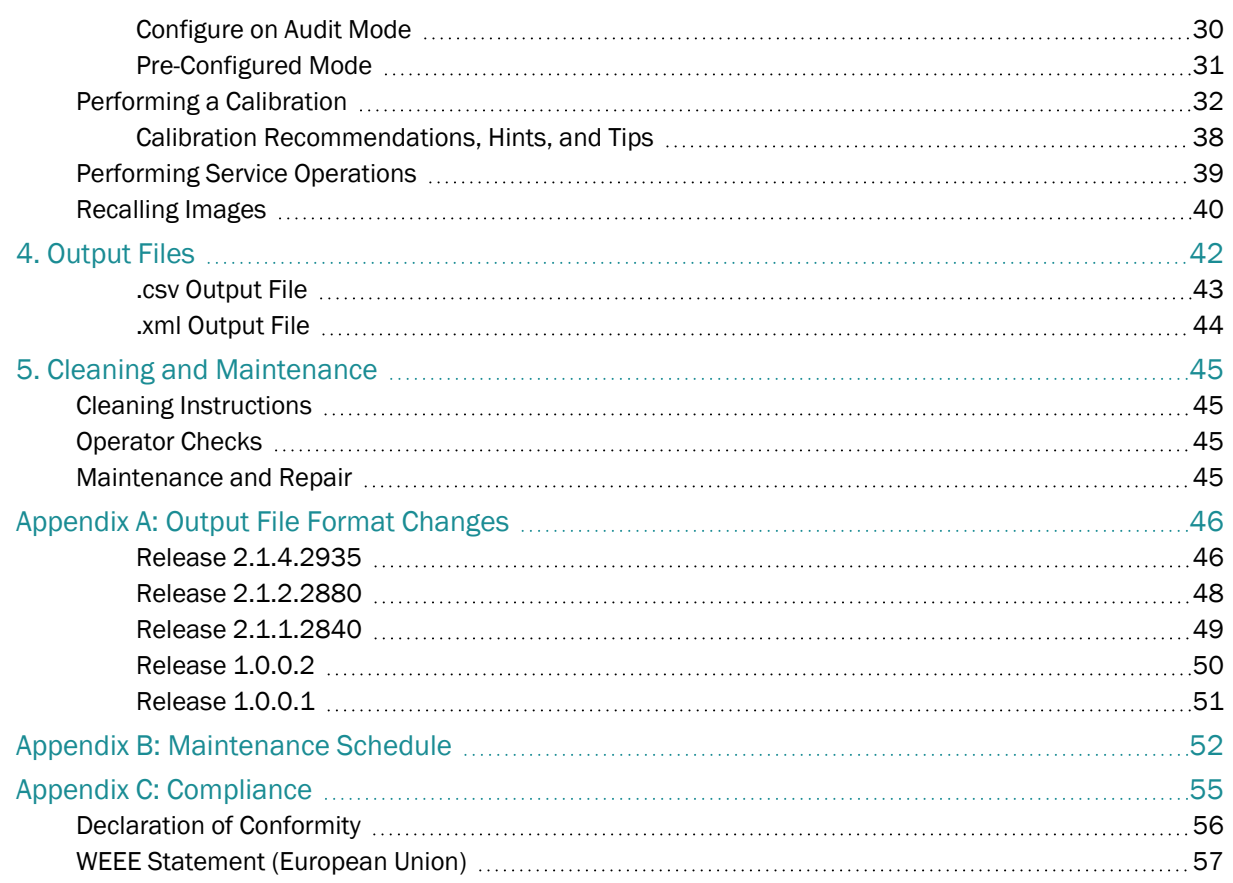

## <span id="page-6-0"></span>**1. Overview**

The Tube Auditor™ is an instrument that uses a high-resolution vision system to quickly and accurately audit sample microtubes. It can be used to calculate the volume of liquid in a tube and optionally detect precipitates (usually arising if the sample has partially or completely come out of solution). The following table illustrates the features of the instrument:

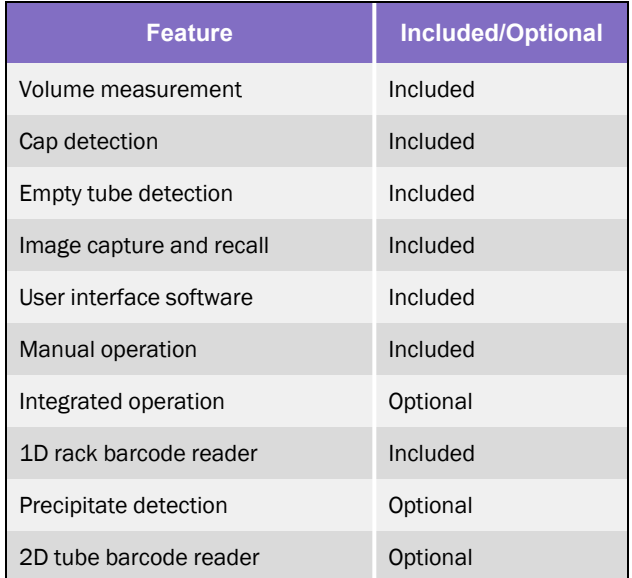

This manual is intended to provide the user with an easy explanation of how to operate the instrument.

*NOTE:* This issue of the operator manual is consistent with Tube Auditor software released for Windows 10.

## <span id="page-7-0"></span>**2. Safety**

When operating or carrying out any maintenance procedures, various safety hazards may exist; this chapter sets out to highlight any such hazards.

The procedures or instructions provided in this manual must be considered as additional to normal safe working practice and a safety icon together with an appropriate safety warning is inserted into the text where a risk is known.

All appropriate safety precautions must be taken to protect the user and instrument. Safe and reliable operation is conditional on all installation, operation and maintenance being carried out in accordance with this manual, by personnel having appropriate qualifications, experience, and training.

If the requirements of this manual are not followed, the user will be fully responsible for the consequences and any such action may invalidate any warranty. Azenta Life Sciences accepts no liability for unauthorized modifications to supplied equipment.

### <span id="page-8-0"></span>Safety Symbols

The following symbols appear on the system and in the documentation to alert the operator to potential hazards. Read the warnings, be aware of the potential hazards, and act accordingly.

#### Meaning of Hazard Alert Symbols

The following hazard alert symbols may be installed on your equipment.

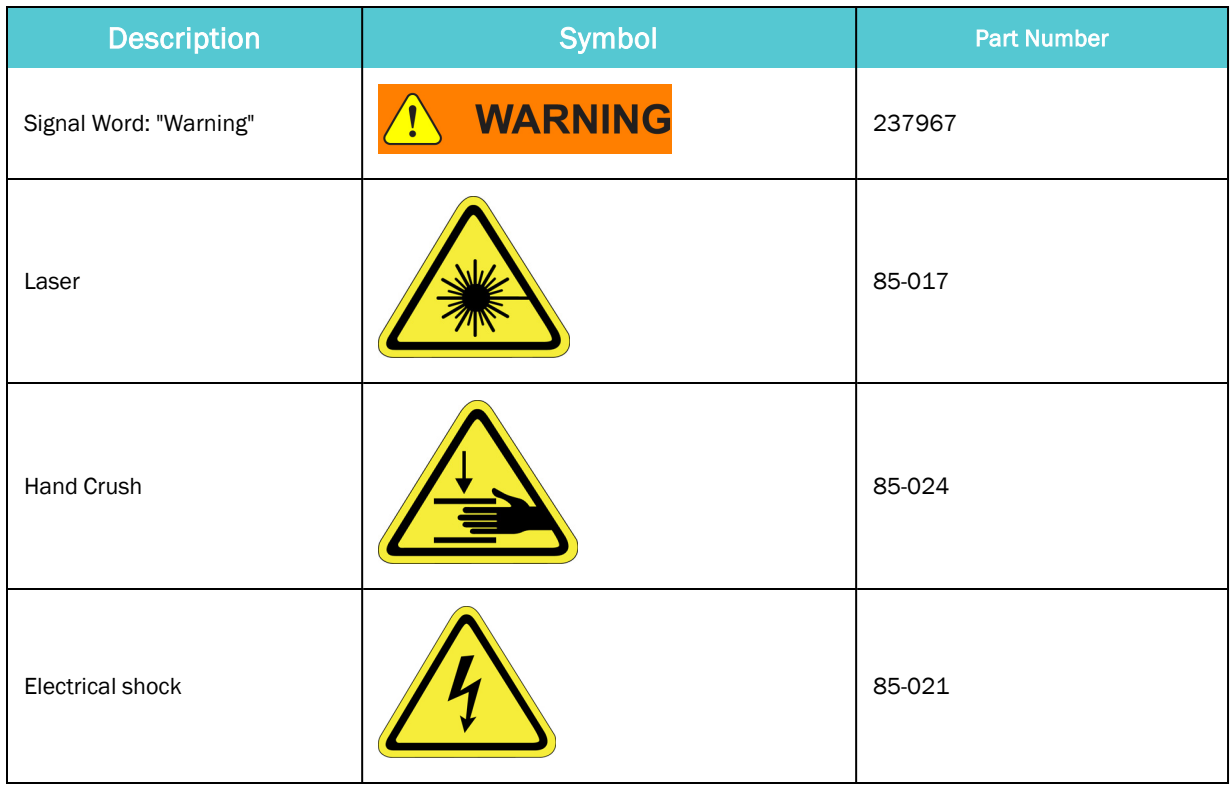

#### <span id="page-9-0"></span>Electrical and Mechanical Hazards

The instrument operates at low voltage: testing and repairs should only be carried out by authorized technicians. Any unauthorized interference with any electrical controls may result in major damage to the instrument. Any mechanical damage to interconnecting cables or electrical equipment must be reported to the relevant personnel. No unauthorized person should touch or otherwise interfere with a suspected electrical fault.

## **NOTICE**

#### **Untrained or Improperly Equipped Personnel**

Untrained or improperly equipped personnel performing this procedure may cause damage to the equipment.

- Only Azenta Life Sciences trained personnel should perform this procedure.
- Personnel performing this procedure must read and understand this procedure and have the proper tools and supplies ready before starting.
- Personnel performing this procedure must know the applicable safety codes, facility safety procedures, safety equipment, and emergency contact information.

#### <span id="page-9-1"></span>Chemical and Biological Hazards

The Tube Auditor is designed for use with labware that contains solvents, chemicals, and biological samples. Be aware of the substances that are in use. Always take care, use common sense, and follow good laboratory practice when handling such substances.

## **WARNING Chemical Hazard**

The robot may be used in equipment that exposes users to chemical hazards which, if not properly handled, may result in death or serious injury.

- Read and understand the safety information for the equipment where the robot is used.
- Know the location of the Safety Data Sheets (SDS) or Material Safety Data Sheets (MSDS) in your facility.
- Become familiar with the proper handling of material in the environment of the robot.

#### <span id="page-10-0"></span>Displayed Machine Marking

A number of additional safety warning labels are positioned within the instrument. The operator must always comply with the instructions given on safety warning labels while operating the instrument; these signs are used to indicate either specific hazards within the instrument or dangers associated with operating the instrument.

### <span id="page-10-1"></span>**Enclosure**

The Tube Auditor enclosure forms a physical barrier between the operator and the moving equipment and other potentially hazardous elements of the instrument. The enclosure can only be removed by using a standard hex key (not provided).

Only fully trained and authorized personnel should remove the enclosure as it provides access to all the electrical and mechanical components within.

All warnings and guidance in this manual should be followed at all times. All national and company regulations regarding the operation of the instrument must be followed.

### <span id="page-10-2"></span>Residual Risks

#### <span id="page-10-3"></span>Equipment Motion

The system uses stepper motors and moving parts which under normal operation are enclosed within fixed guarding. Should these guards be removed for maintenance purpose and the equipment operated in this state, there is a risk of harm from these parts as well as potential electrical hazards. In addition, interference with these parts could cause major damage to the instrument.

A 'garage door' opening allows for the introduction and ejection of parts under test and prevents access to the internal moving parts and electrical components while the system is running.

Under no circumstances should an operator reach inside the instrument through the garage door as there are moving parts and electrical items which could cause harm; a minor 'finger trap' residual risk is present when the 'garage door' closes.

### <span id="page-11-0"></span>Warnings

### <span id="page-11-1"></span>**Training**

Planning or implementing the installation, start-up and subsequent maintenance of the instrument must only be undertaken by personnel who are familiar with the Tube Auditor. Failure to comply with this requirement can result in equipment damage.

## **NOTICE**

#### **Untrained or Improperly Equipped Personnel**

Untrained or improperly equipped personnel performing this procedure may cause damage to the equipment.

- Only Azenta Life Sciences trained personnel should perform this procedure.
- Personnel performing this procedure must read and understand this procedure and have the proper tools and supplies ready before starting.
- Personnel performing this procedure must know the applicable safety codes, facility safety procedures, safety equipment, and emergency contact information.

### <span id="page-11-2"></span>Electrostatic Discharge

Components used within the instrument contain electrostatic discharge sensitive devices. To avoid any potential component damage, always employ static control precautions when installing, testing, servicing, or repairing such components.

### **CAUTION**

#### **Electrostatic Discharge**

Failure to follow proper grounding techniques can cause electrostatic discharge which may damage electronic components.

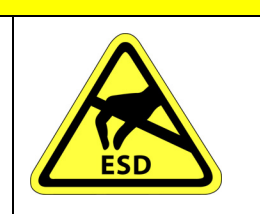

• Always follow appropriate grounding techniques when working with electronic components and PC boards.

# <span id="page-12-0"></span>**3. Operation**

## <span id="page-12-1"></span>Powering On

For the correct functioning of the Tube Auditor, follow the sequence below:

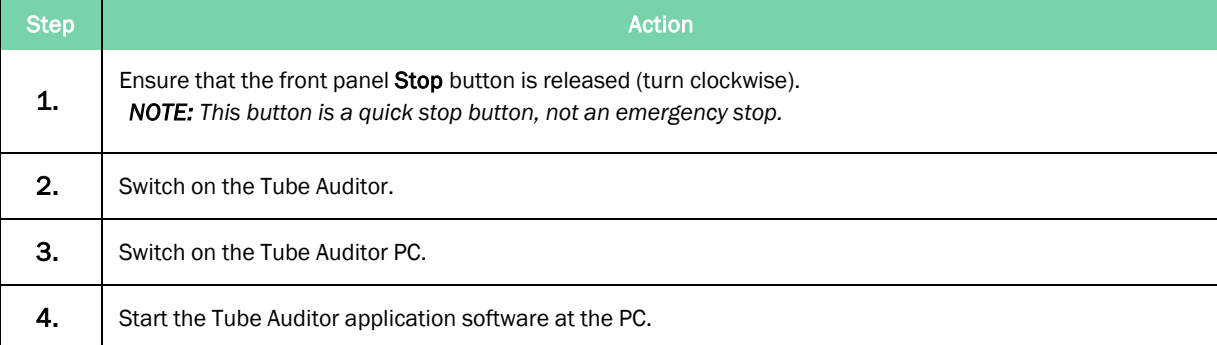

### <span id="page-13-0"></span>Software User Interface

The Tube Auditor software was designed to provide an easy to use user interface. This section explains how to operate the software and how to access all aspects of the software.

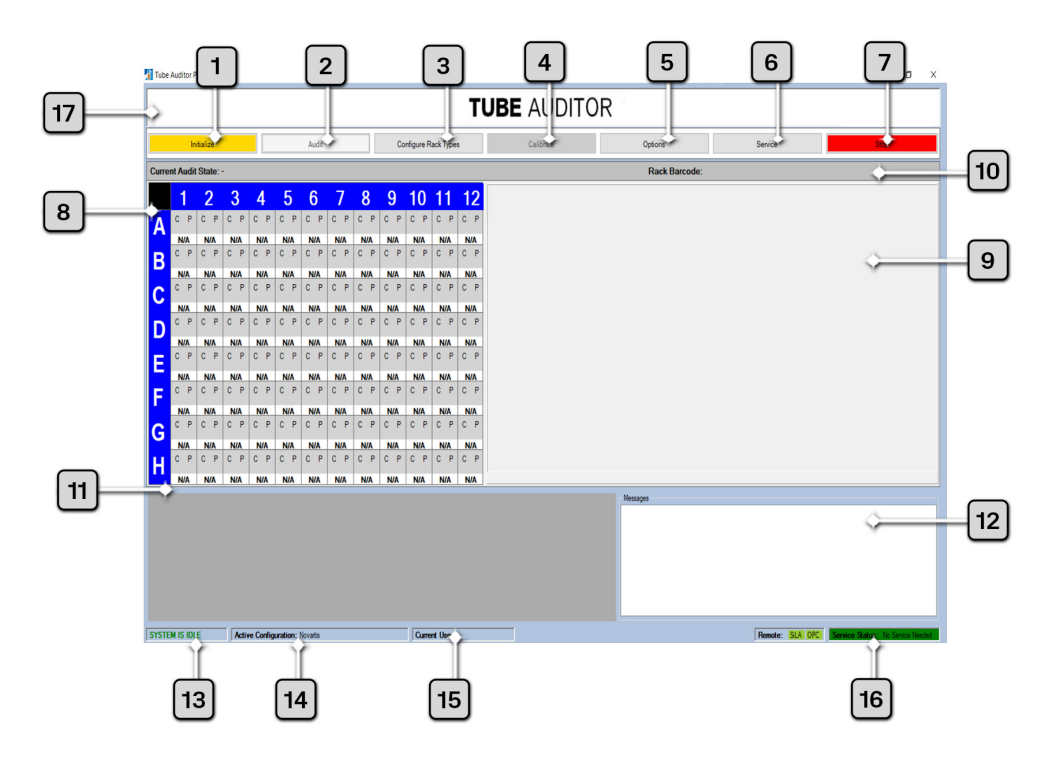

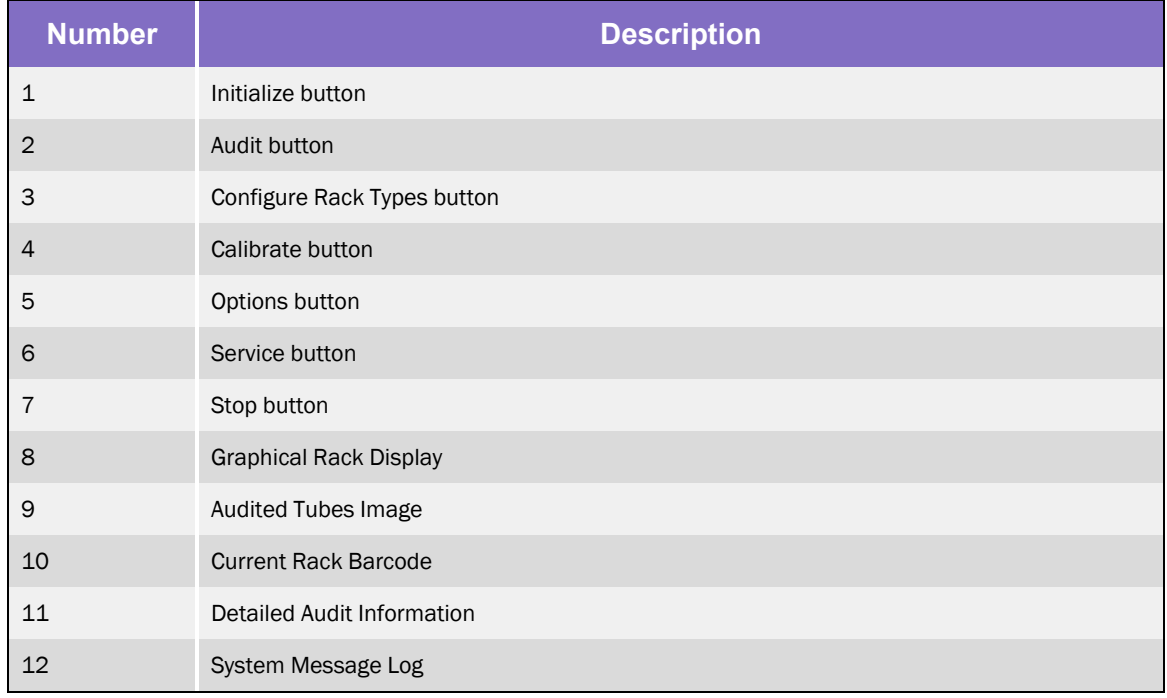

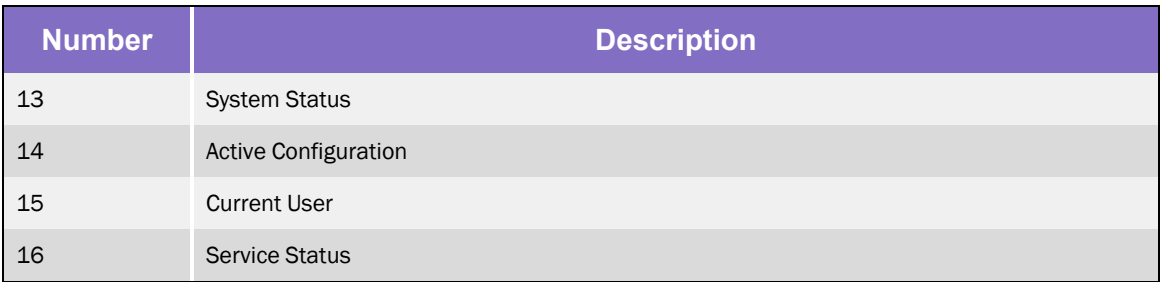

### <span id="page-14-0"></span>Initialize Button

The Initialize button performs three tasks: it loads the default system parameters into the internal control boards, performs a calibration of the vision system, and then homes the system axes. This button must be clicked before most other tasks can be performed.

*NOTE:* When the software first starts, the user only has the ability to click on the following buttons; Initialize, Configure Rack Types, Options, Service, and Stop.

This button is also used when the system encounters a stop or a power failure; in such a scenario, it must be clicked before performing any other operations.

### <span id="page-14-1"></span>Audit Button

The Audit button provides the main functionality of the system. When auditing a rack of tubes, this button must first be clicked before any audit data can be gathered. Two modes of operation are supported:

- Configure On Audit: This mode is followed if the user only specifies the rack/tube configuration after clicking the **Audit** button.
- Pre-configured: This mode enables faster use of the instrument when auditing multiple racks with the same rack/tube configuration.

### <span id="page-15-0"></span>Configure Rack Types Button

The Configure Rack Types button allows the user to define rack/tube configurations for future use. Users may fully configure racks/tubes to be audited by specifying the rack type, tube type, cap type, liquid type, label type and various other tube/sample characteristics.

By using this feature it is possible to create custom rack/tube configurations based on any of the default or existing configurations.

### <span id="page-15-1"></span>Calibrate Button

The Calibrate button is used when the operator wishes to generate a new tube/liquid calibration; the frequency of calibration should be determined as required by the user's quality control processes.

This button allows the user to calibrate the system for a specific tube/rack/liquid configuration using a rack of tubes containing known sample volumes.

### <span id="page-15-2"></span>Options Button

The Options button displays a menu that allows the operator to specify system parameters and enable options for the Tube Auditor. These options range from defining a default folder location, to specifying the COM port for the 1D barcode reader inside the instrument.

This dialog defines critical information for the operation and performance of the instrument and should therefore only be edited by a system administrator or trained technician. For this reason, the operator is prompted for a password before gaining access to this dialog.

### <span id="page-15-3"></span>Service Button

Clicking the Service button displays a dialog showing basic manual operations for the average operator, or for advanced operation, for the trained technician.

Because this dialog allows direct control of the motion control system within the instrument, and could possibly cause system failure or damage if used inappropriately, the operator is prompted for a password before being allowed access.

### <span id="page-16-0"></span>Stop Button

The **Stop** button performs an immediate halt of any currently running processes. This button should be clicked if the system is malfunctioning.

*NOTE:* Although the system is stopped following the clicking of this button, motor power is not removed from the driven axes.

The external **Stop** button or rear Power Switch should always be used if there is a risk of injury to the user.

### <span id="page-16-1"></span>Graphical Rack Display

The *Graphical Rack Display* provides the user with a graphical representation of the rack currently being audited and shows the data the instrument has determined. This information is displayed until a new audit is performed.

During an audit, all pertinent information is displayed, including the calculated volume of liquid in the tube, whether a cap was detected, and whether any precipitate was detected.

### <span id="page-16-2"></span>Audited Tubes Image

The *Audited Tubes Image* shows the column of tubes currently being audited. The image of the tubes is displayed together with a graphical representation of the Regions Of Interest (ROI) used by the vision system to analyze the tubes (e.g. detection of liquid meniscus, presence of tube, cap, and precipitate).

If liquid, precipitate, or a cap is detected, a different color is used to represent this.

### <span id="page-16-3"></span>Current Rack Barcode

This shows the barcode of the rack currently being audited (or the barcode of the rack that was last audited if the system is idle).

### <span id="page-17-0"></span>Detailed Audit Information

This section of the user display (lower left-hand corner) shows detailed information about the rack being audited (or about the rack last audited when the system is idle).

This information includes some additional details that are not shown in the *Graphical Rack Display*, such as the measured liquid height, the sequence number of the tube (1-96), and optionally the 2D tube barcode (if the instrument is fitted with this option).

This information is for advanced users and offers a little more insight to the collected data; all the data displayed in this grid is also included in the output file at the completion of every audit.

### <span id="page-17-1"></span>System Message Log

The *System Message Log* displays all primary actions the system has performed and/or is in the process of performing.

### <span id="page-17-2"></span>System Status

The *System Status* located at the lower left-hand corner of the screen, displays whether the system is in use (busy) or idle. If in use, the label is shown in red, and if idle, in green.

### <span id="page-17-3"></span>Active Configuration

The *Active Configuration* is located at the base of the main screen, to the right hand side of the *System Status* section. This label is either blank (meaning no active configuration has been set) or the label will have a configuration name associated with it, indicating that an active tube/rack configuration has been set.

To cancel the current active configuration and return to the *Configure On Audit* mode, right-click on the display and select accordingly.

### <span id="page-17-4"></span>Current User

Located in the mid base part of the screen, this label displays the name of the current user. The current user can enter their name through the *Options* menu.

Right-clicking on the *Current User* field allows the user to be changed or canceled. When a user name has been specified, this is saved in the output file, indicating who performed the audit.

### <span id="page-18-0"></span>Service Status

Located in the lower right corner of the screen, this label shows whether the instrument is due a service visit.

If the number of racks audited is below the predefined service level, No service is needed is displayed (in green). If the number of racks audited exceeds the predefined service level then Service visit due appears (in red and blinking).

### <span id="page-18-1"></span>Current Audit State

The *Current Audit State* displays the current audit process being executed. The current process in execution is shown as "-" until an audit has been started.

### <span id="page-18-2"></span>Setting System Preferences

By clicking the Options button, a dialog to allow the setting of system options is displayed. Six tabs are presented to the user, as detailed in the following sections, however a supervisory password is required to access any tab other than the *User Preferences* tab; this password can be changed on the *System* tab.

Note that the factory default password is set to admin123.

Once any changes have been made, click Save and Exit to ensure the changes are saved, or Cancel to exit from the dialog. Clicking the Restore Last Saved Settings button will undo all changes made since the last save operation was performed.

#### <span id="page-19-0"></span>User Preferences

General user preferences, including file prefixes, date formats, and modes of operation.

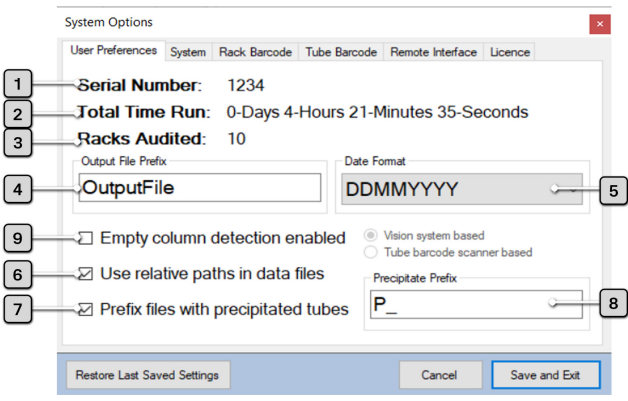

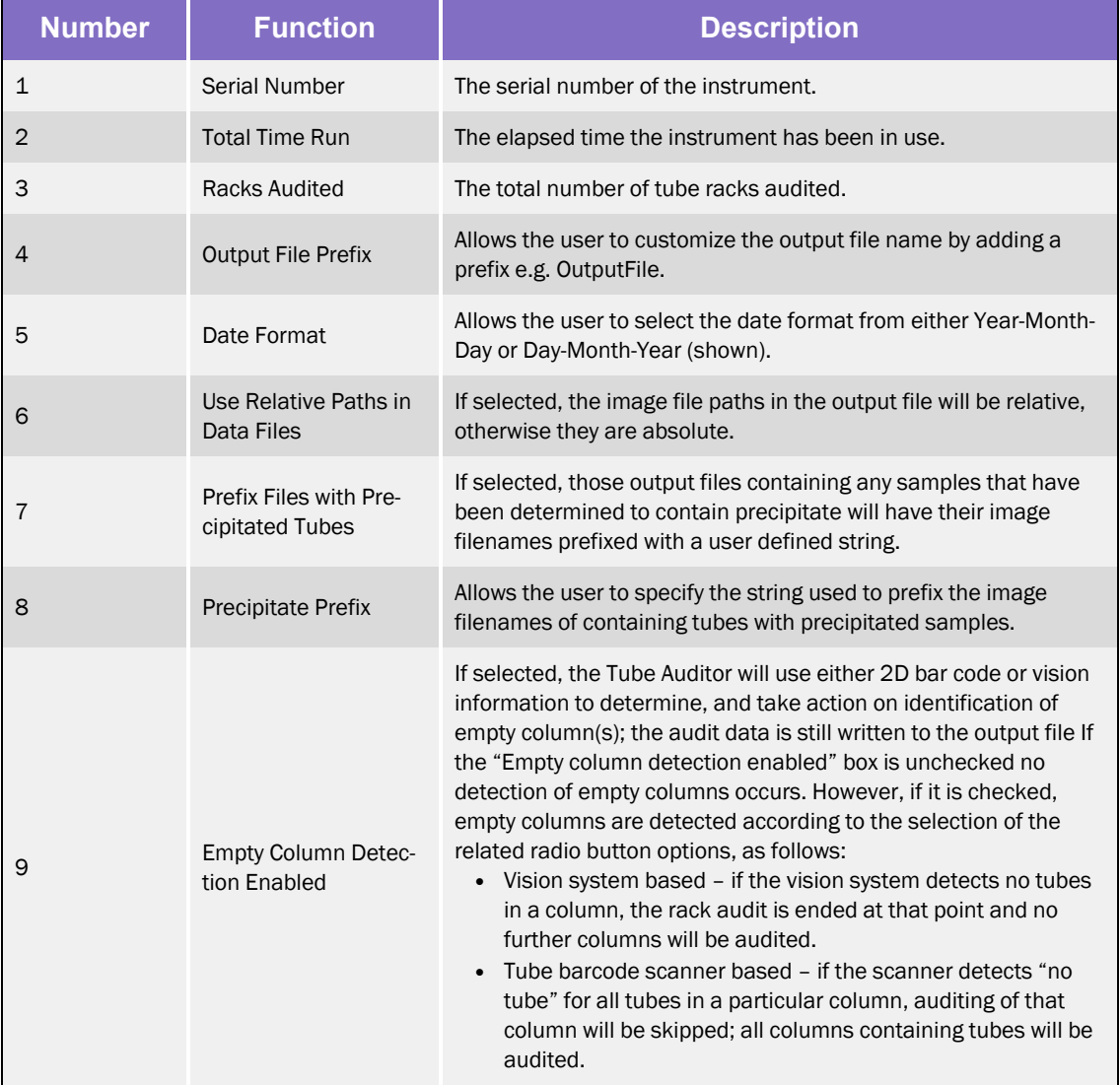

#### <span id="page-20-0"></span>**System**

Password, system file paths, file names and extensions.

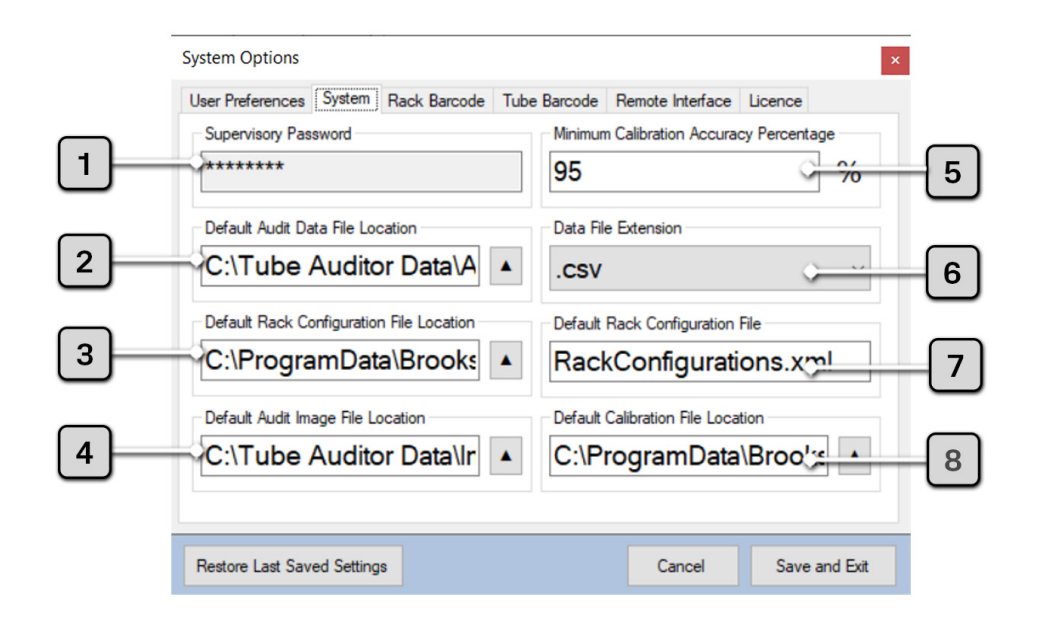

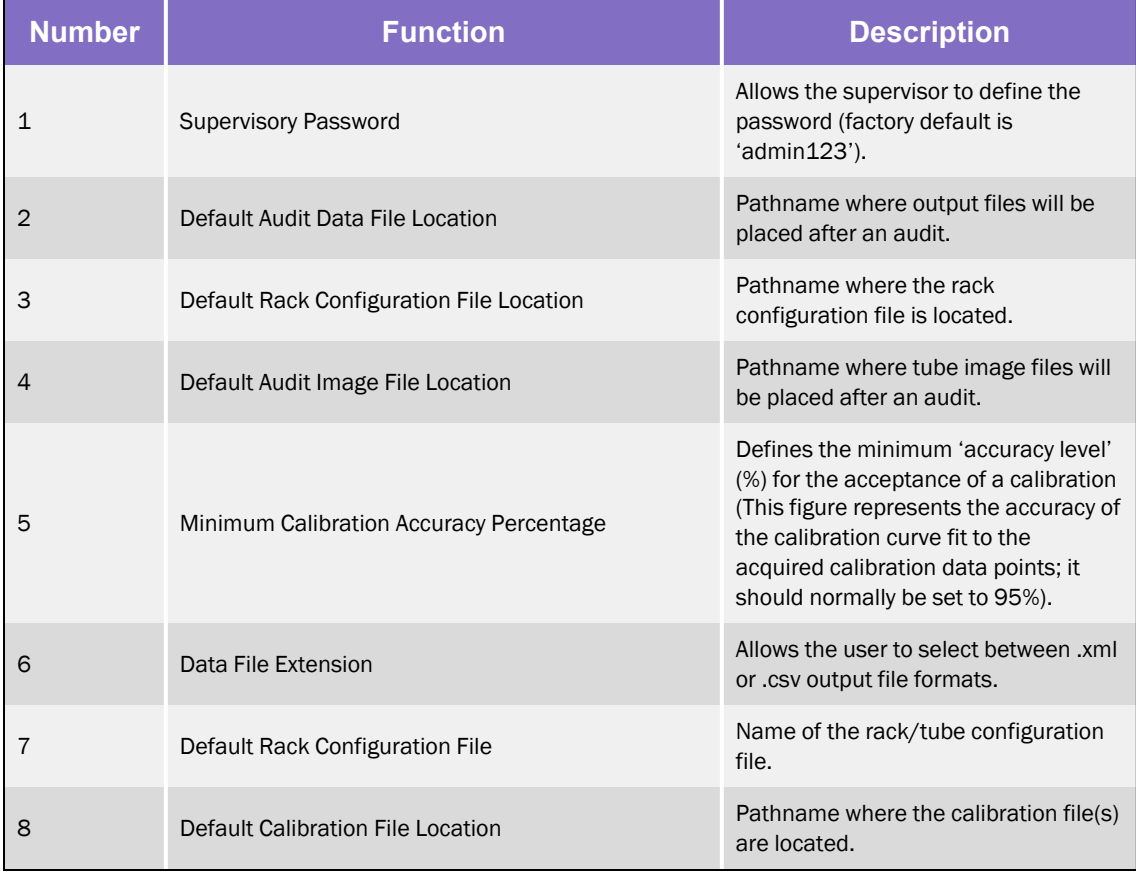

#### <span id="page-21-0"></span>Rack Barcode

1D rack barcode operation.

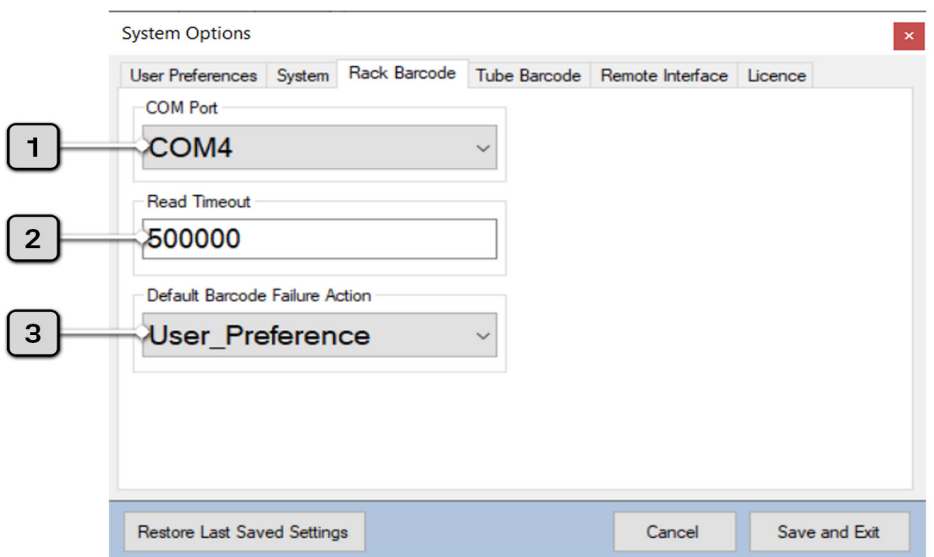

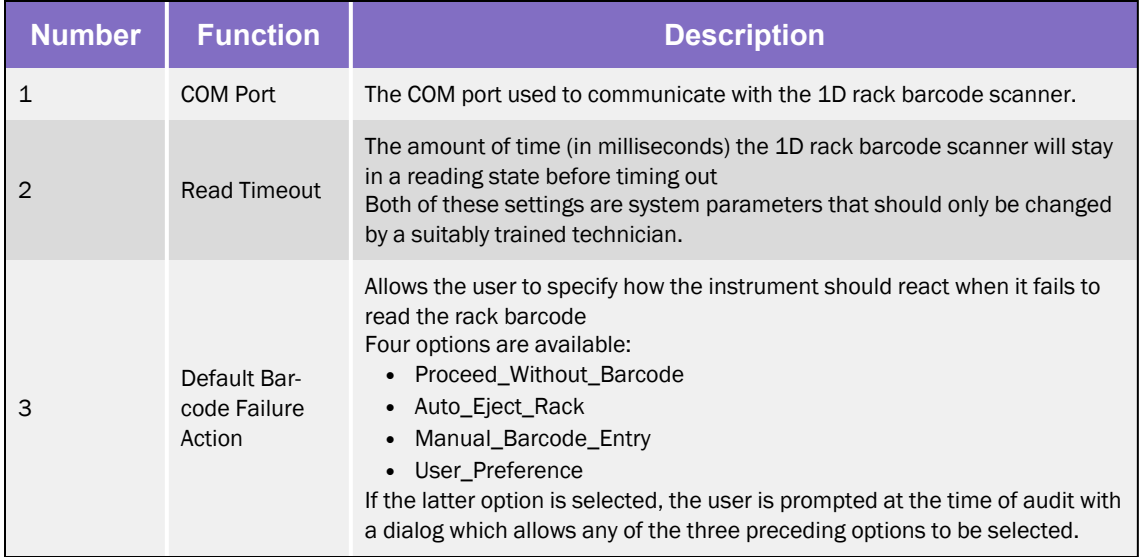

#### <span id="page-22-0"></span>Tube Barcode

2D tube barcode scanner operation. Note all of the settings on this tab are system parameters that should only be changed by a trained technician; they are password protected.

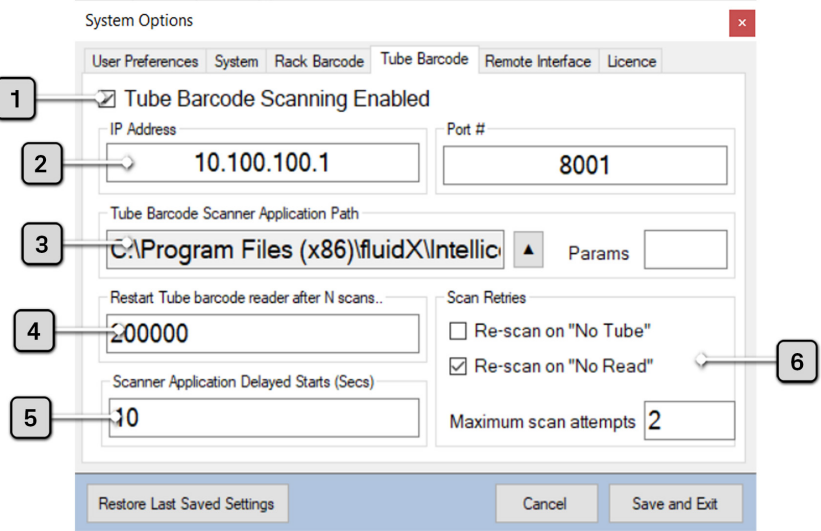

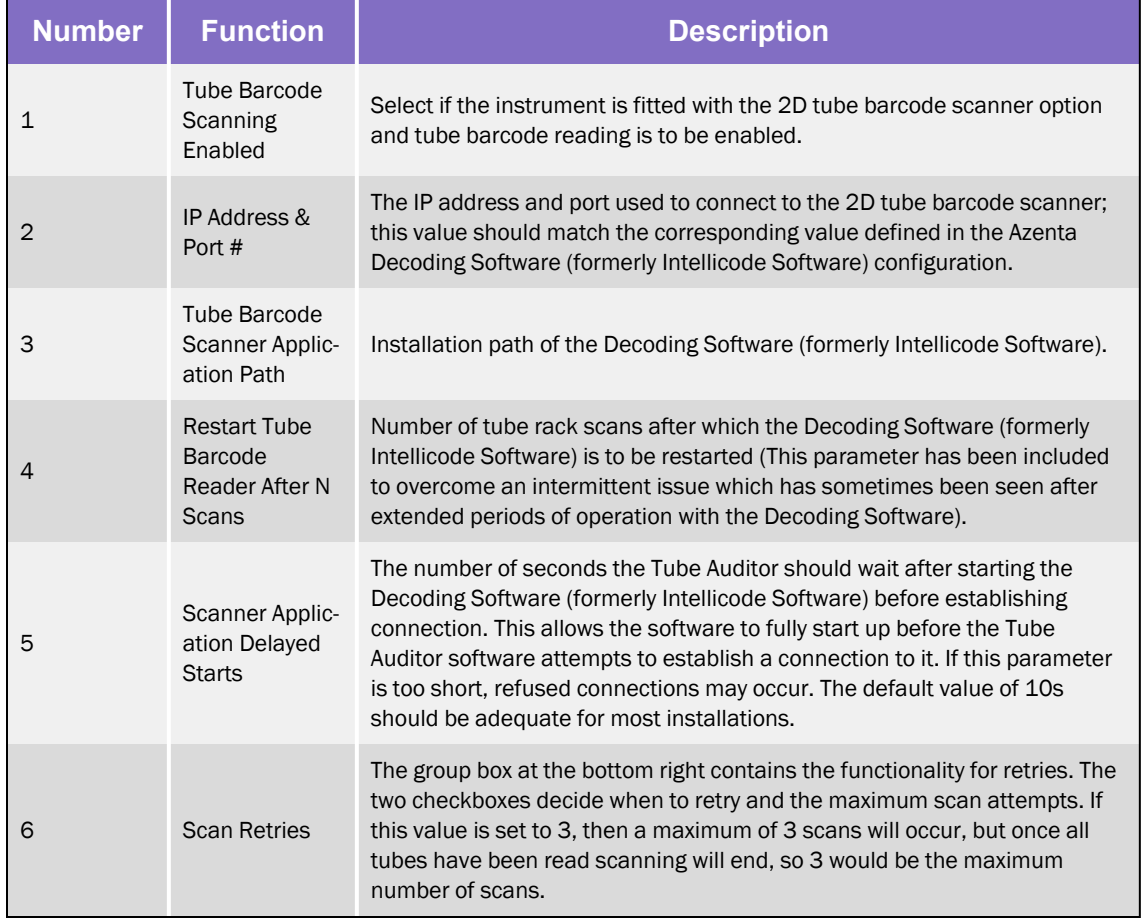

#### <span id="page-23-0"></span>Remote Interface

Remote software interface operation. Note all of the settings on this tab are system parameters that should only be changed by a trained technician; they are password protected.

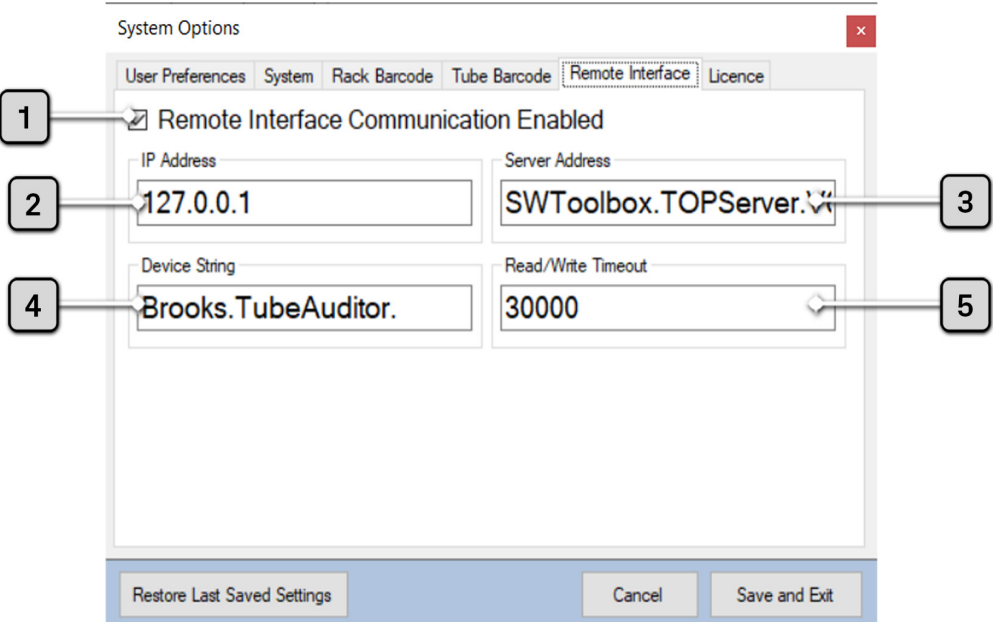

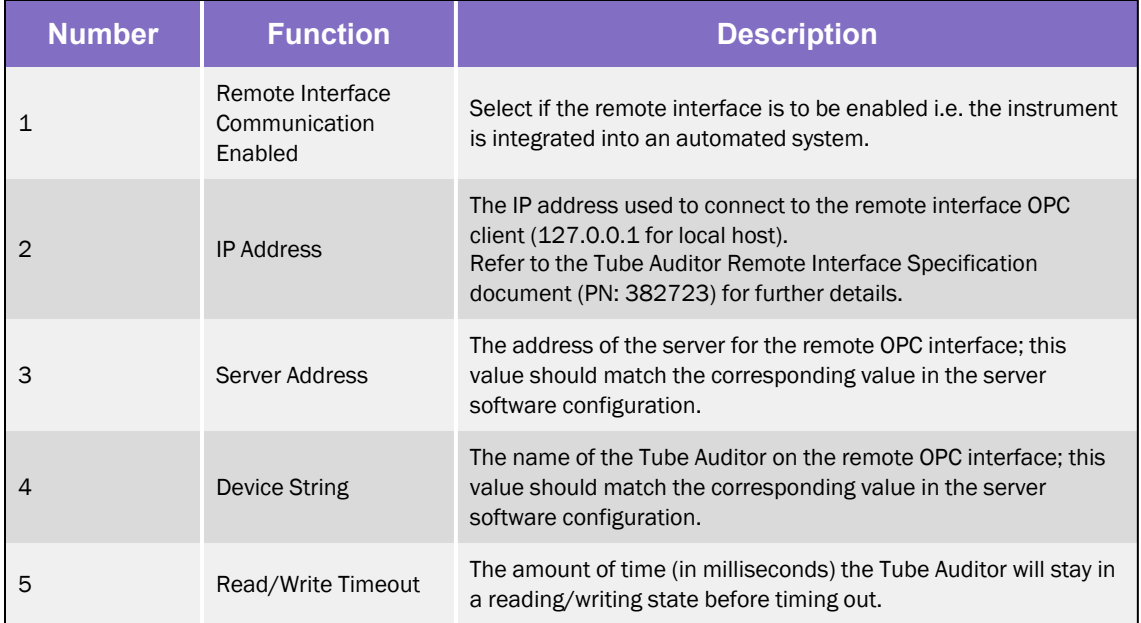

#### <span id="page-24-0"></span>**Licence**

Licence upgrade option:

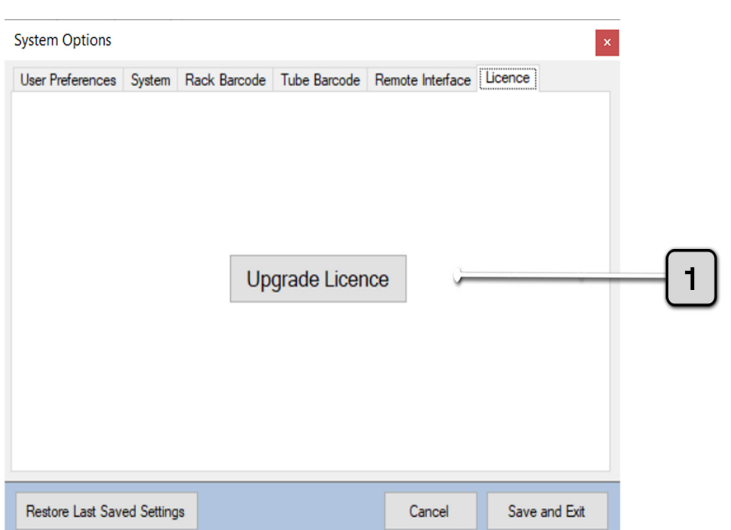

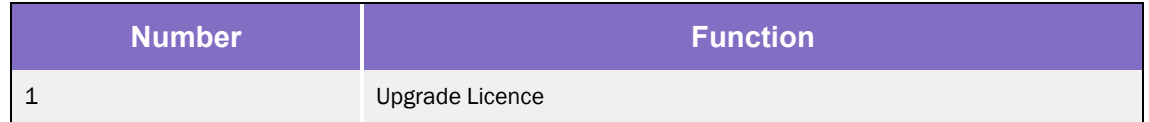

#### Upgrade Licence

If you purchased the standard Tube Auditor (i.e. volume measurement only), this button allows you to upgrade to Tube Auditor Pro (with precipitate detection functionality) on payment of the appropriate licence fee.

Pressing it displays the dialog shown below, contact Azenta Life Sciences for further assistance.

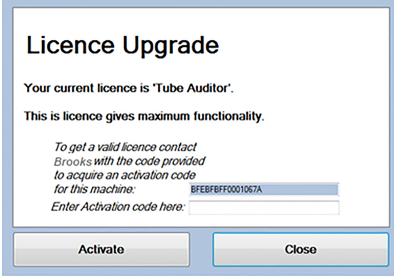

Once you have received your activation code, return to this dialog to enter it. Then press Activate to complete the licence upgrade process.

#### <span id="page-25-0"></span>**Service**

The following dialog is only available when the application is run in *Technician Mode*; all of the settings on this tab are system parameters that should only be changed by a trained technician.

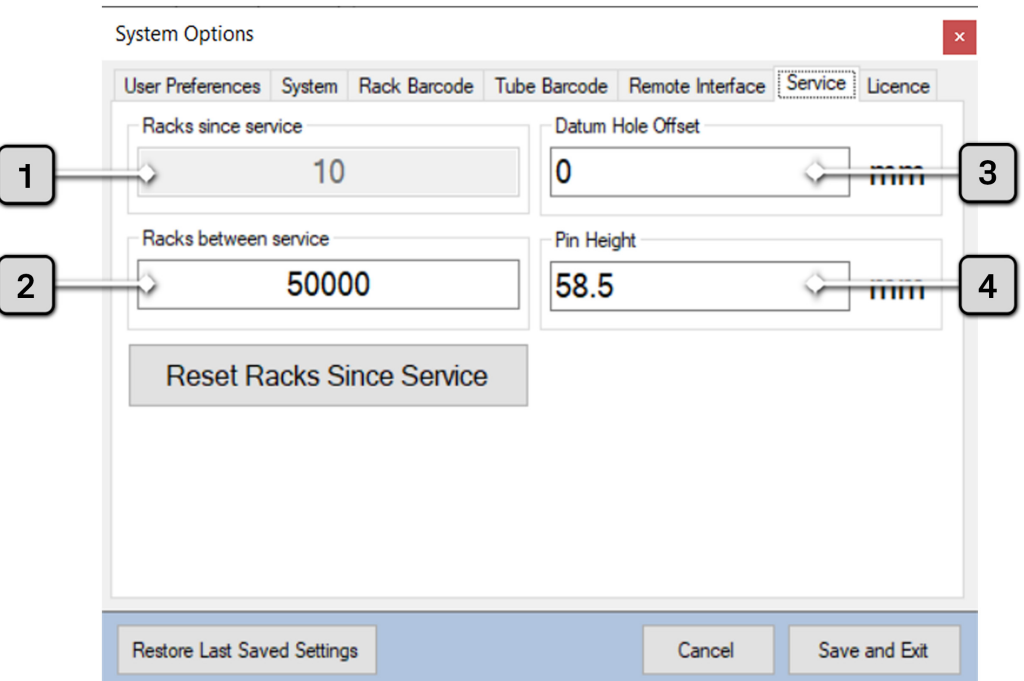

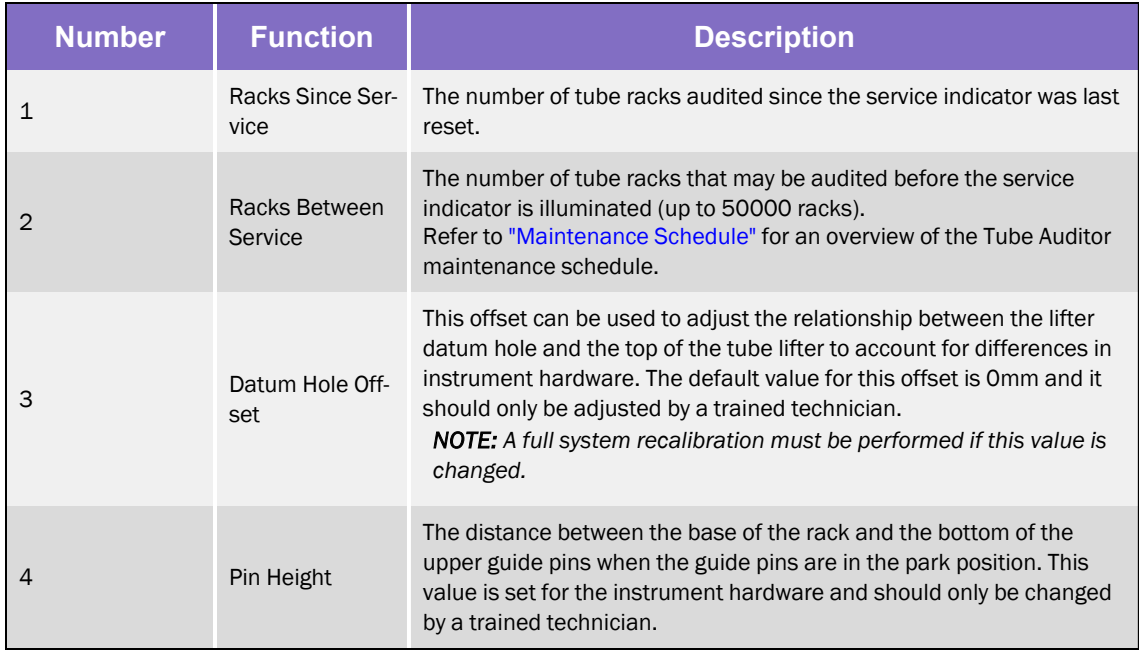

## <span id="page-26-0"></span>Creating a Rack Configuration

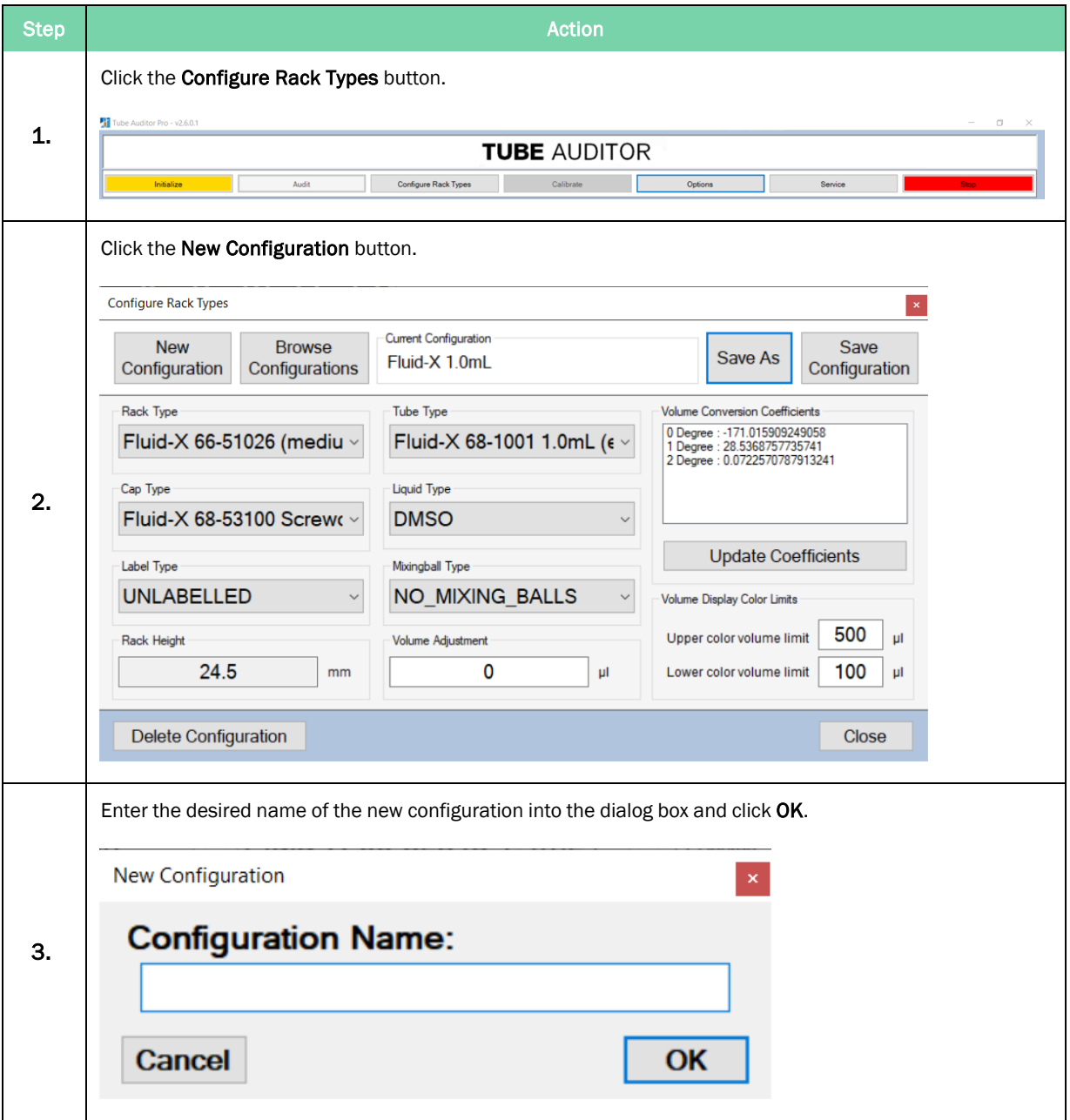

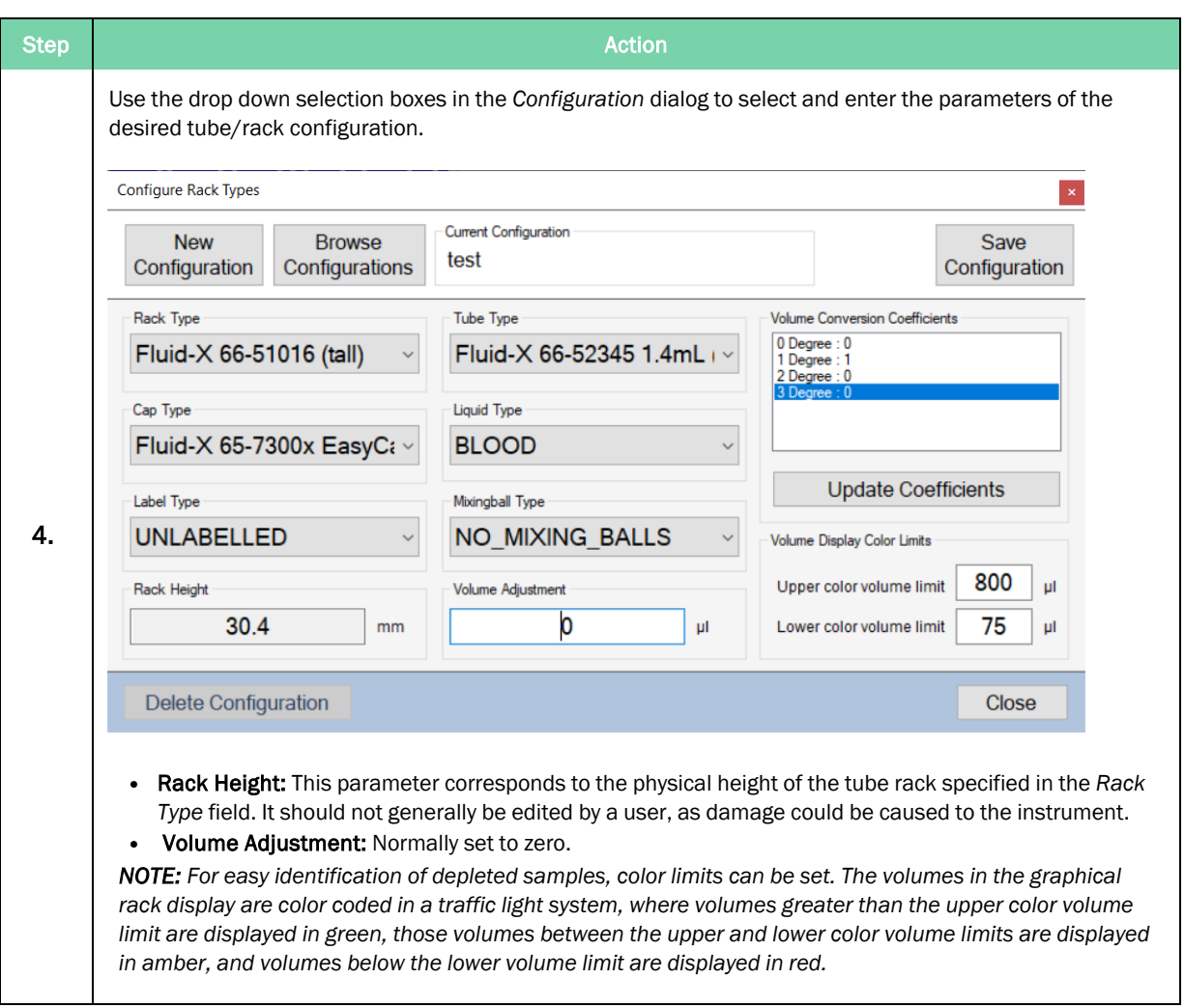

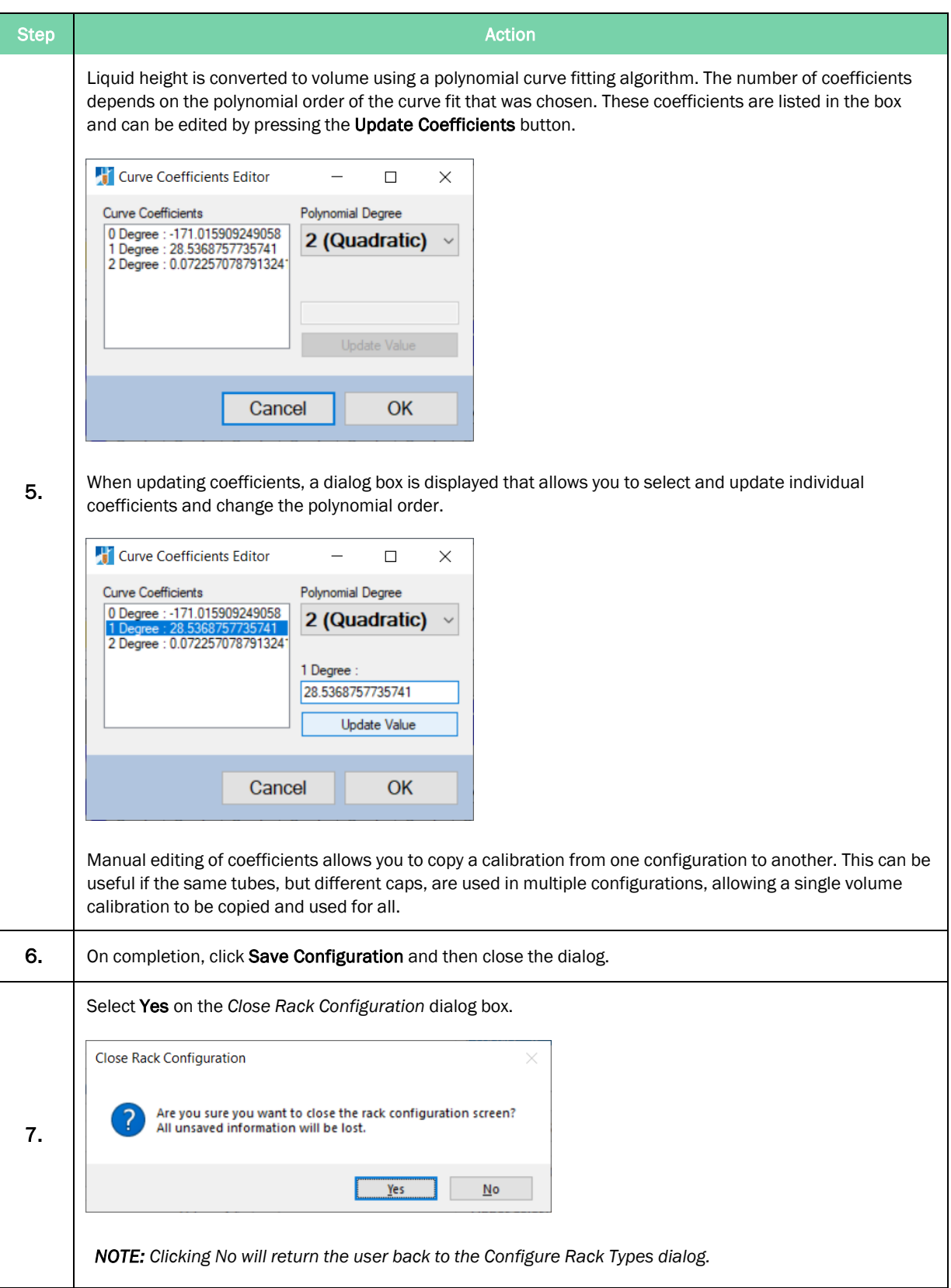

### <span id="page-29-0"></span>Performing an Audit

There are two methods by which a user can perform an audit.

The first method uses the *Configure On Audit* mode, the second uses the *Preconfigured* mode. This latter mode is the best way to perform repeated audits of the same rack/tube configuration.

#### <span id="page-29-1"></span>Configure on Audit Mode

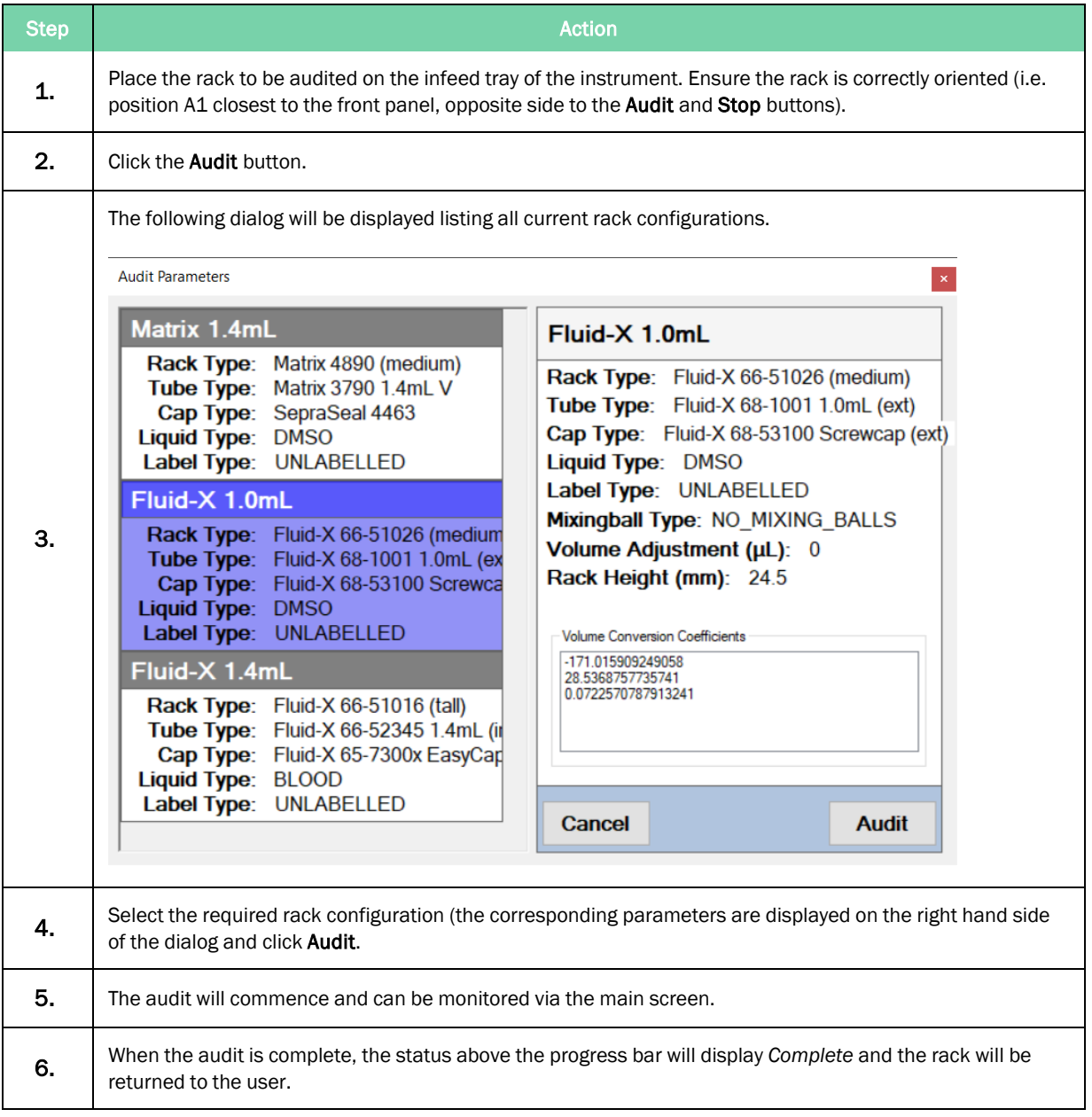

### <span id="page-30-0"></span>Pre-Configured Mode

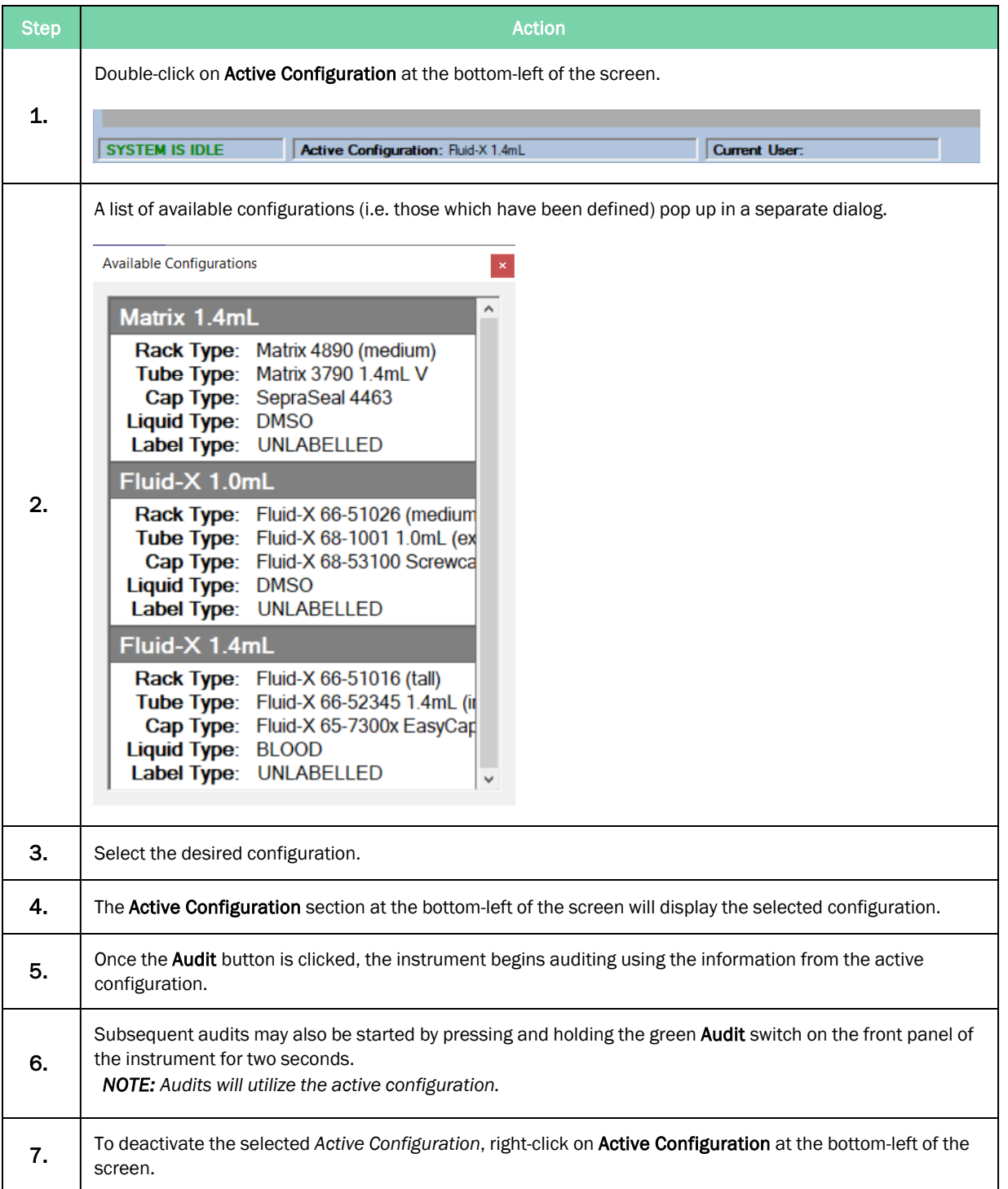

### <span id="page-31-0"></span>Performing a Calibration

To perform a calibration, use the calibration wizard in conjunction with the following steps:

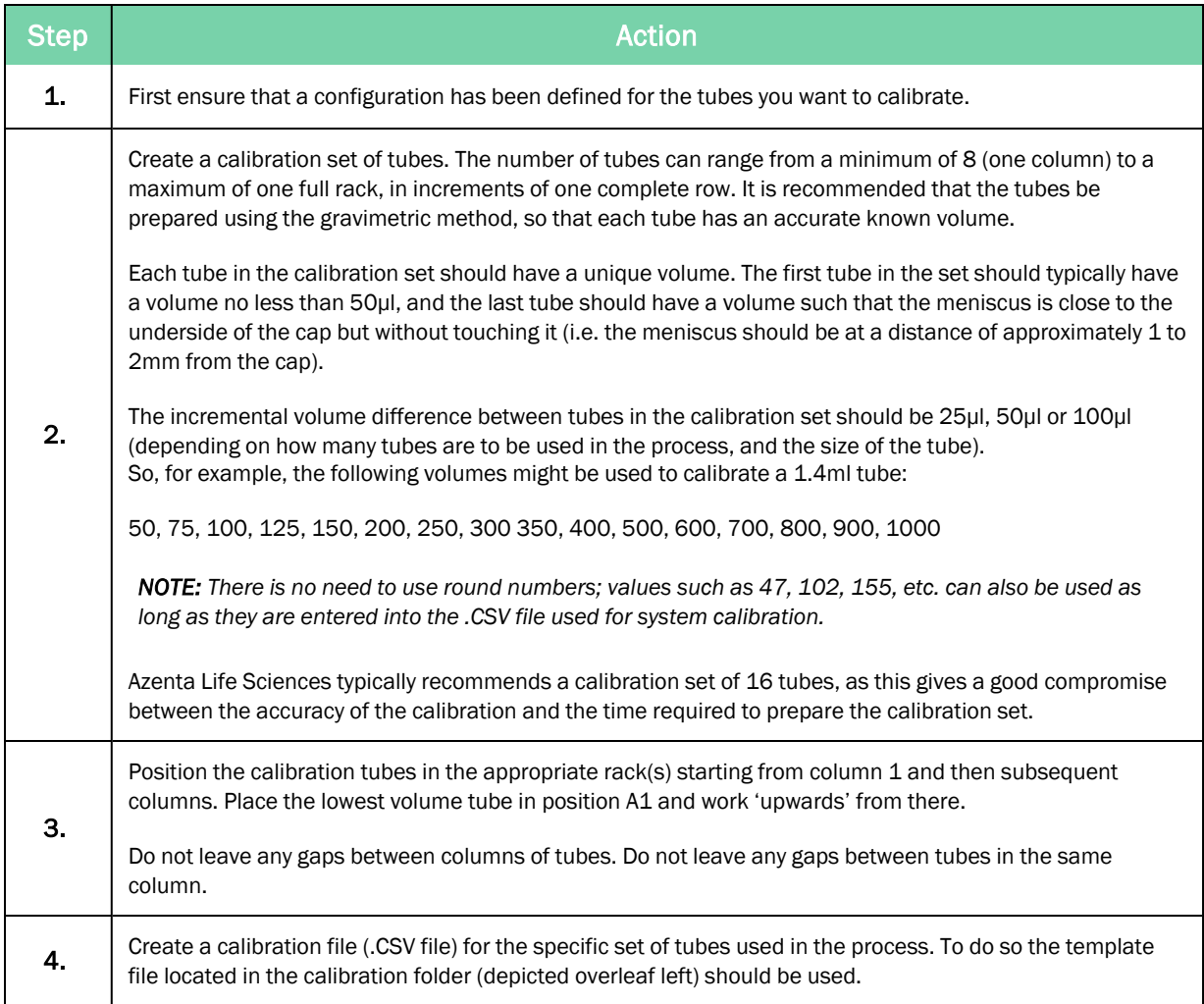

Step Action and the Community of the Action Return to the main user screen and click Calibrate. The following dialog box is displayed: Calibration  $\propto$ Choose the configuration you would like to calibrate. Label Type: UNLABELLED  $\hat{\phantom{a}}$ Fluid-X 1.0mL Rack Type: Fluid-X 66-51026 (medium Tube Type: Fluid-X 68-1001 1.0mL (ex Cap Type: Fluid-X 68-53100 Screwca 5. Liquid Type: DMSO Label Type: UNLABELLED Fluid-X 1.4mL Rack Type: Fluid-X 66-51016 (tall) Tube Type: Fluid-X 66-52345 1.4mL (ii) Cap Type: Fluid-X 65-7300x EasyCap Liquid Type: BLOOD Label Type: UNLABELLED  $\checkmark$ Review the Configuration Information to make sure this is the correct configuration. **Close Next** 

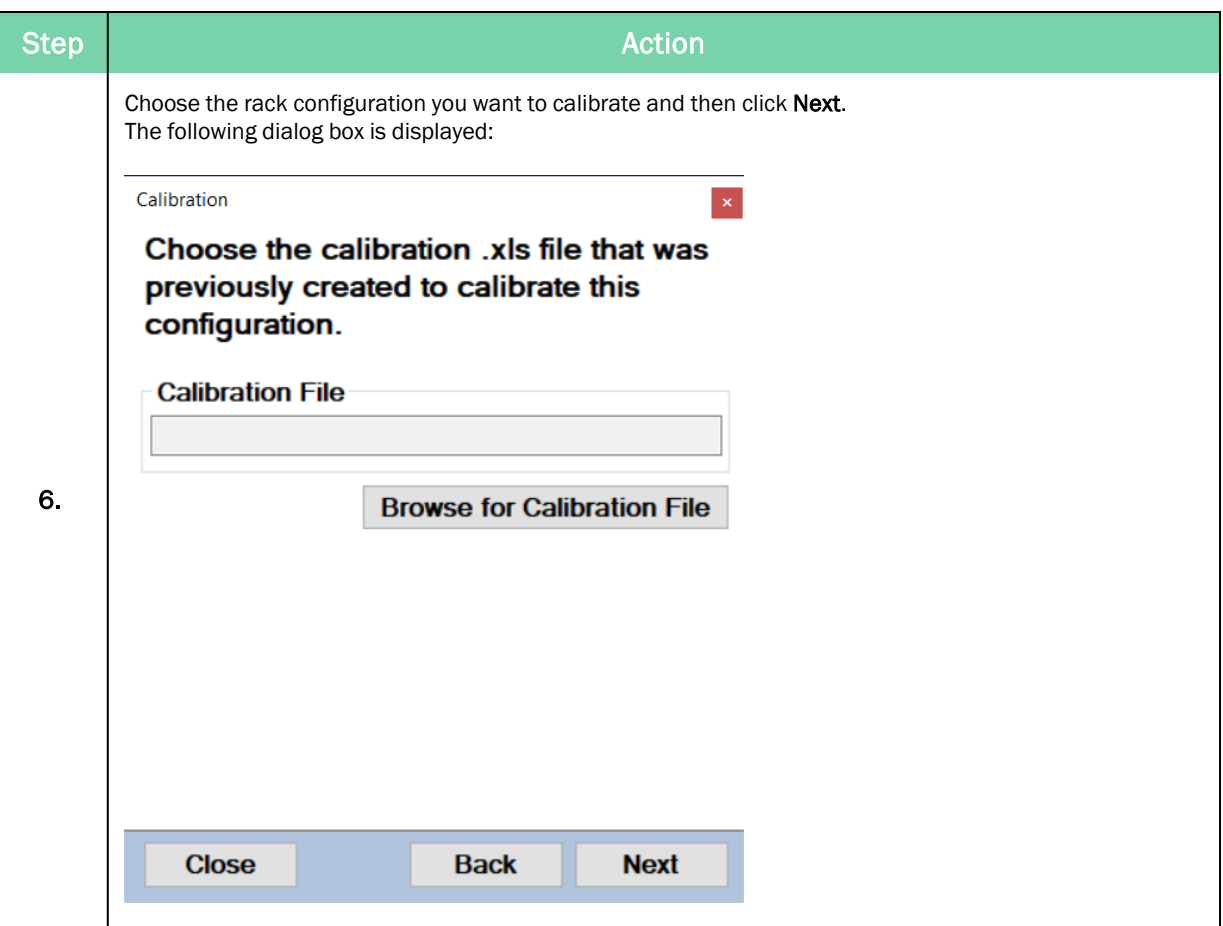

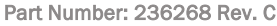

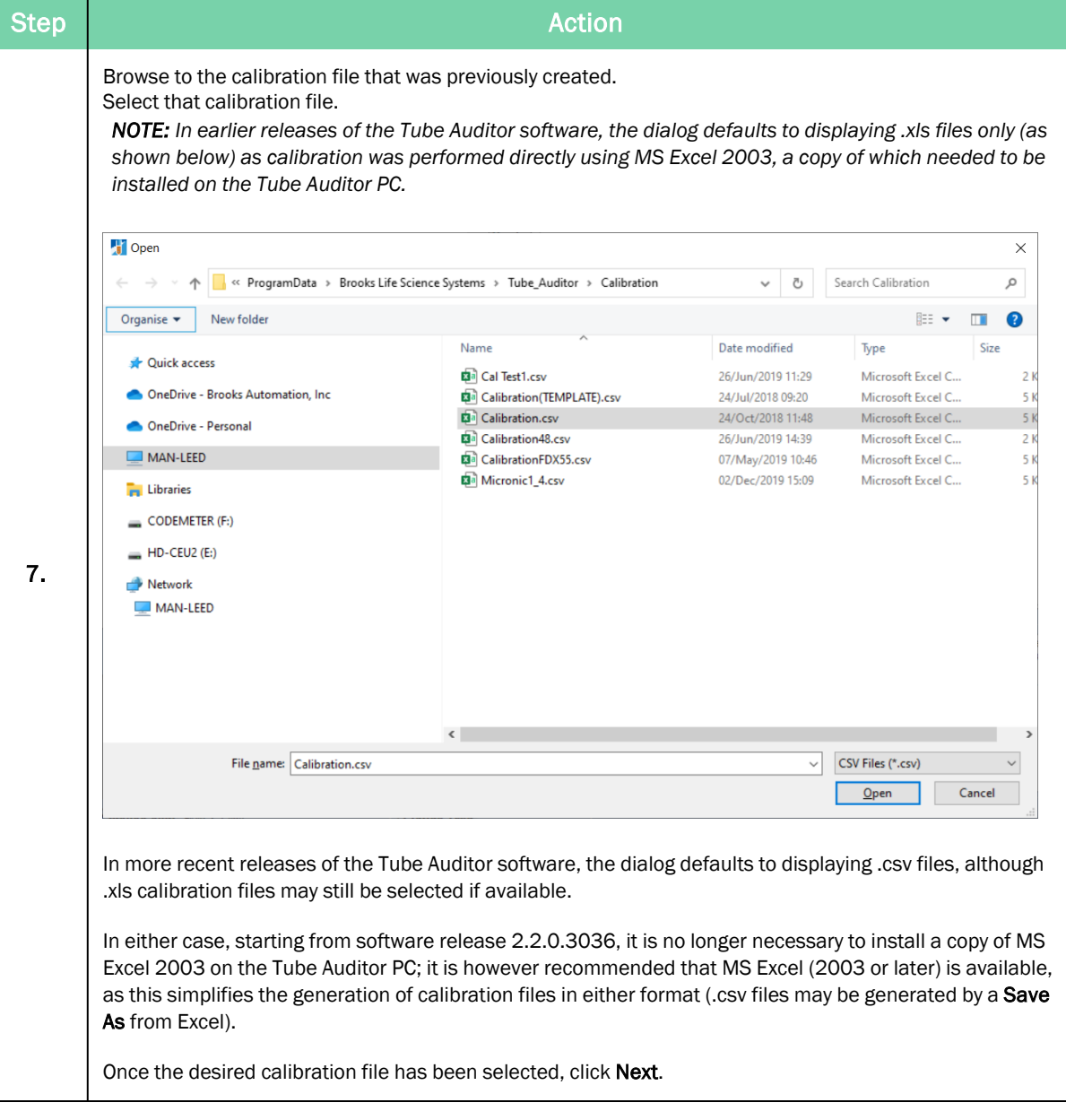

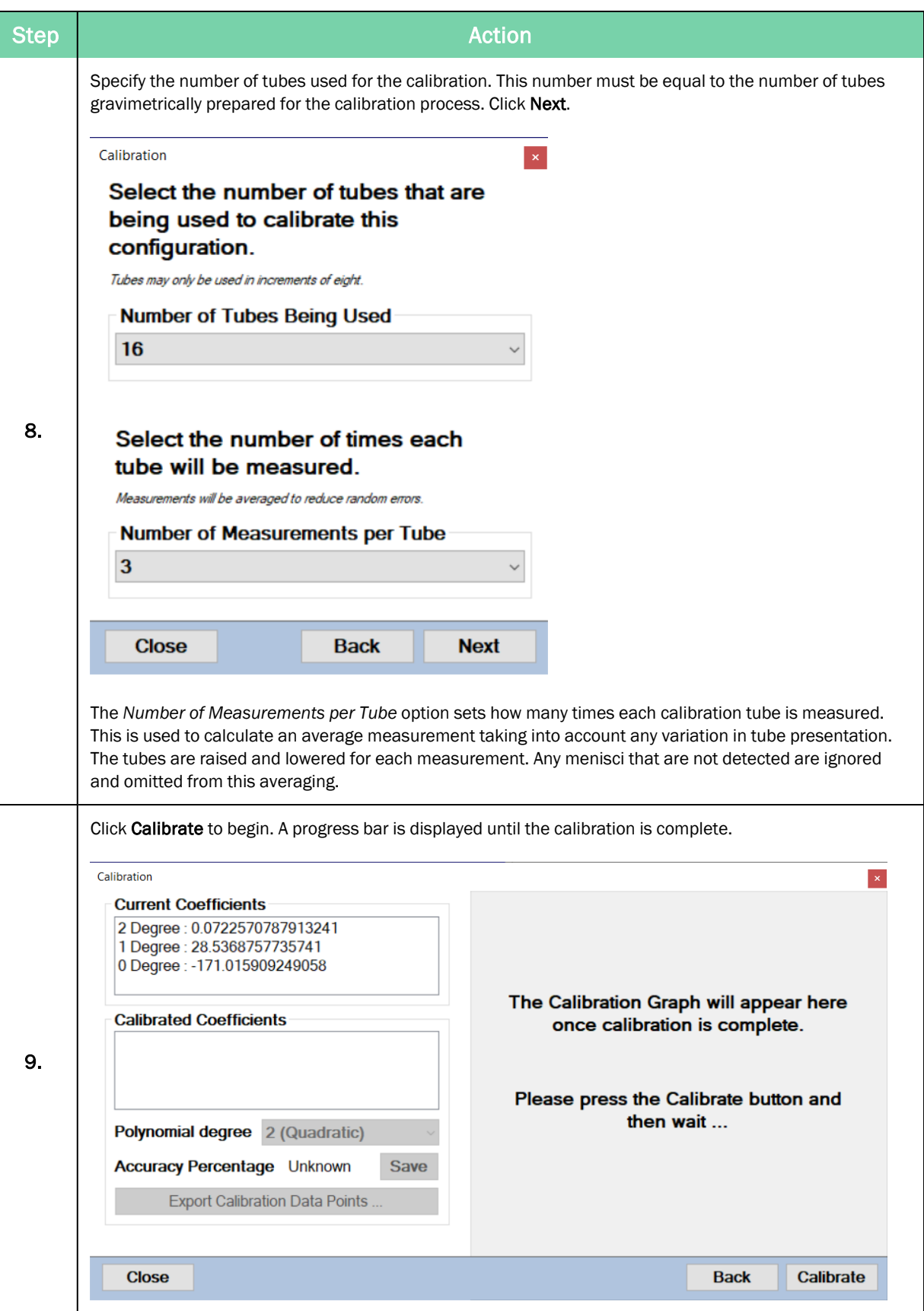

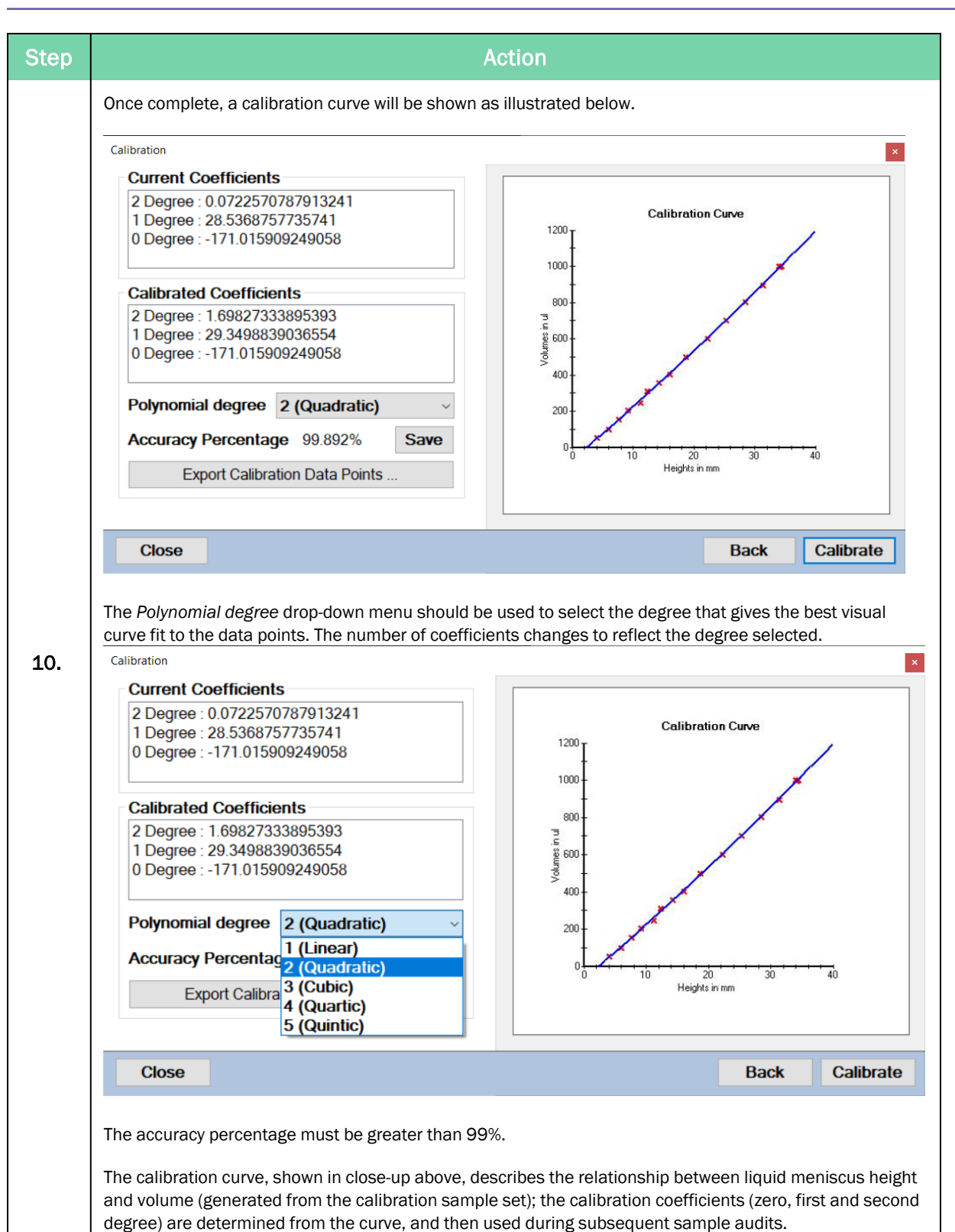

Copyright © 2022, Azenta US, Inc. 37

#### <span id="page-37-0"></span>Calibration Recommendations, Hints, and Tips

- a. Always calibrate with unlabeled tubes.
- b. During the calibration, make sure that the meniscus is correctly detected in every single tube. If not, repeat the process.
- c. After the tubes have been gravimetrically prepared, it is recommended that they be spun in a centrifuge before using them for the calibration.

### <span id="page-38-0"></span>Performing Service Operations

*NOTE:* Access to this dialog screen is password protected.

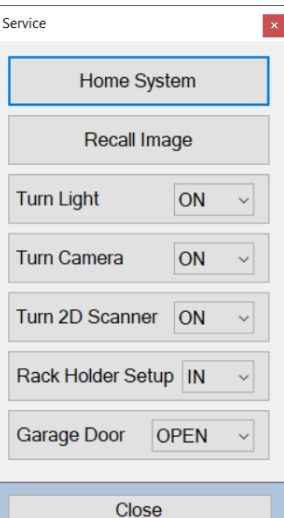

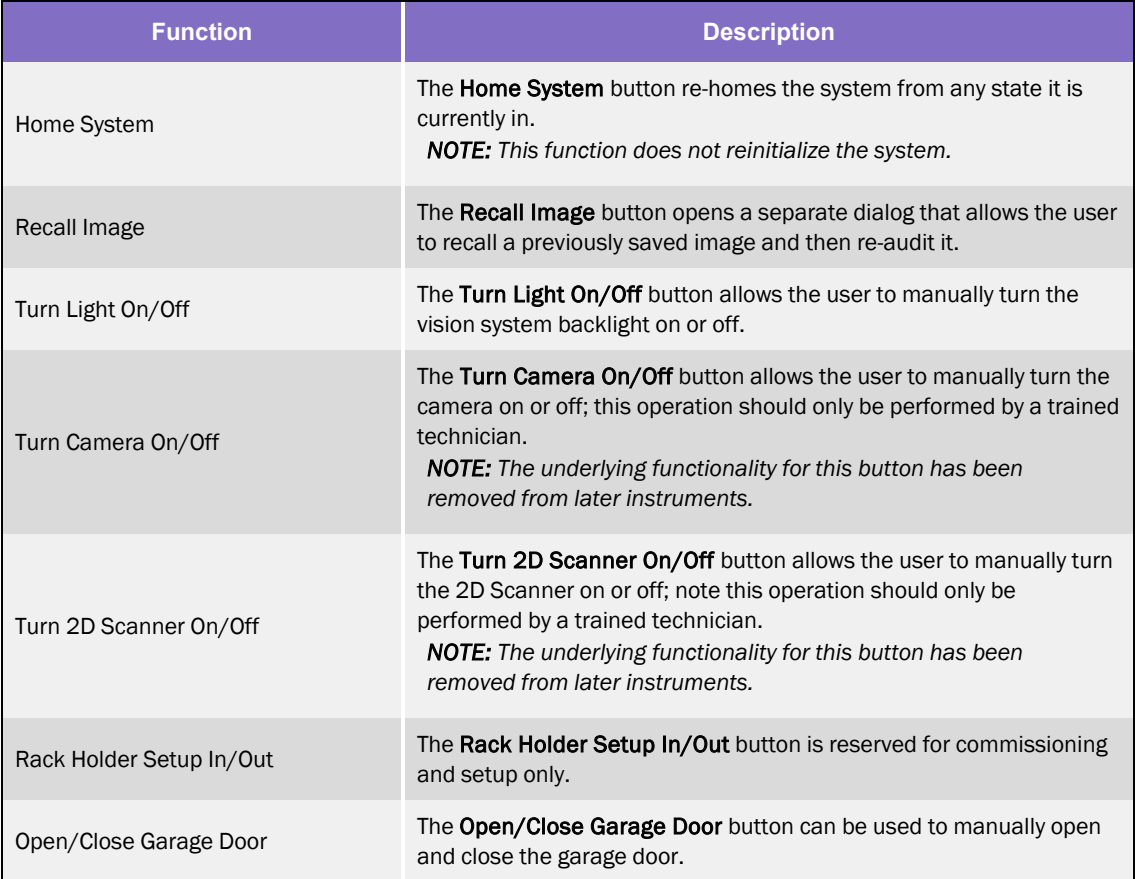

### <span id="page-39-0"></span>Recalling Images

The image recall function allows the user to re-audit tubes which have previously been audited, by recalling the captured images (that were stored in the image folder after they were audited).

This function can be used to re-analyze the sample characteristics (meniscus height, volume, presence of precipitate and cap etc.) and also to visually check the samples themselves.

After clicking Recall Image in the *Service* dialog, the user is prompted to select the required tube/rack configuration from the list of available configurations, as illustrated below.

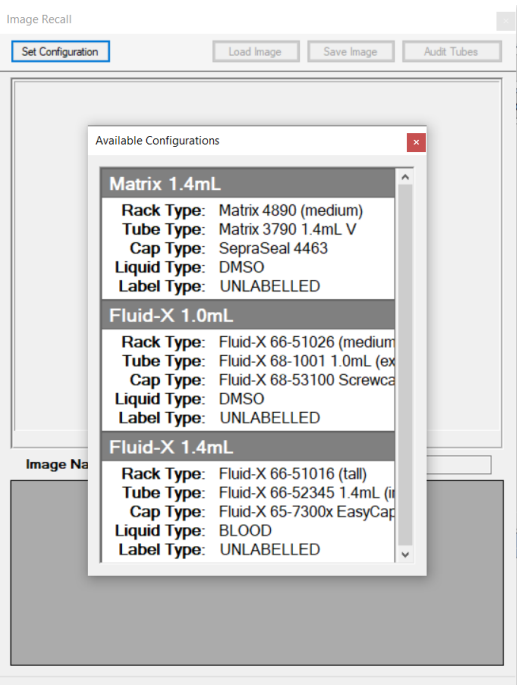

Figure 3-1: Image Recall

The Set Configuration button enables the user to select the configuration corresponding to the tubes in the image.

Clicking Load Image then allows the required image to be selected from the image folder and subsequently audited by clicking the **Audit Tubes** button.

The results of the audited tubes are shown in the bottom pane of the dialog, as illustrated overleaf.

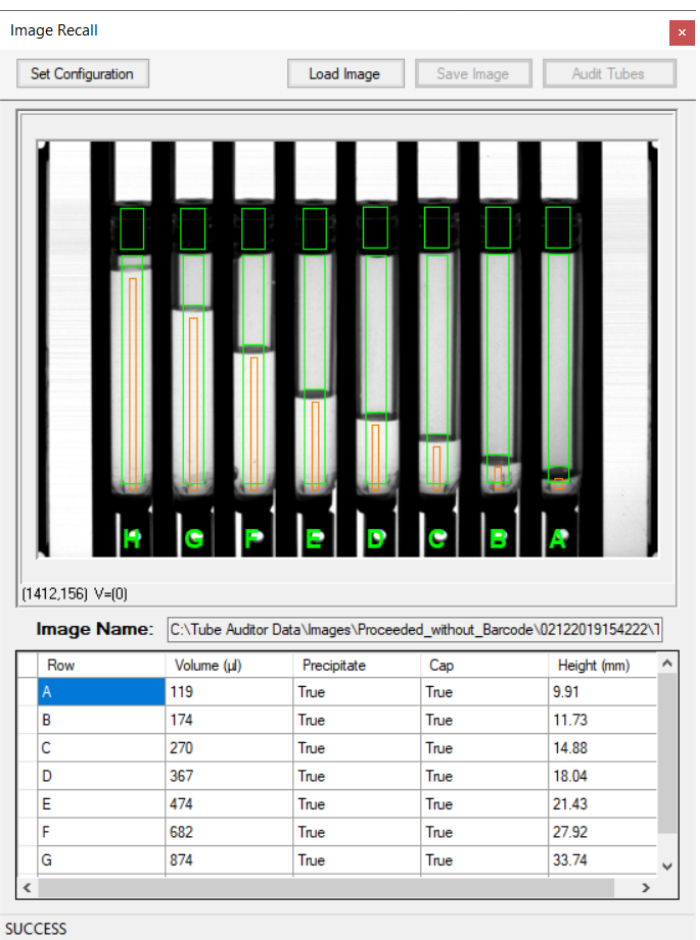

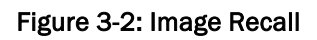

## <span id="page-41-0"></span>**4. Output Files**

An output file is automatically created and saved in the *Audit Data* folder each time a tube rack is audited. This file can be generated in either of two formats i.e. .xml or .csv. The file naming convention incorporates a user defined prefix, the time and date of the audit, and the rack barcode (or whatever text was manually input if no barcode was detected).

*NOTE:* The date can be in Year-Month-Day or Day-Month-Year format, depending on user selection. Time is always indicated using 24hour format.

In the examples shown, the filename is OutputFile\_1034401290\_26072011101537 i.e.

- User Prefix: OutputFile
- Rack barcode: 1034401290
- <sup>l</sup> Date/time: 26072011101537 i.e. 26-07-2011 10:15:37

#### <span id="page-42-0"></span>.csv Output File

The file is structured as follows:

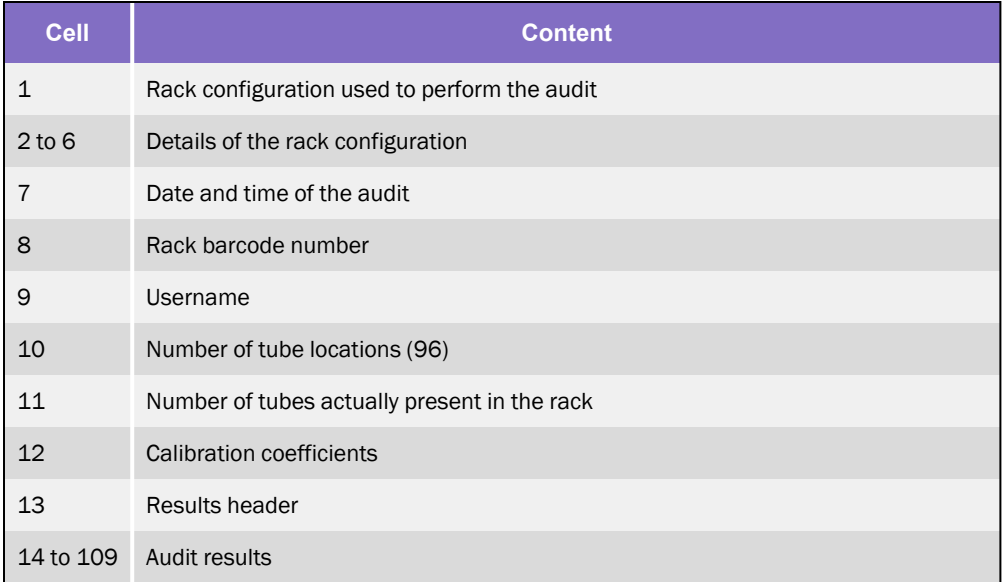

An example output file in .csv format is depicted below:

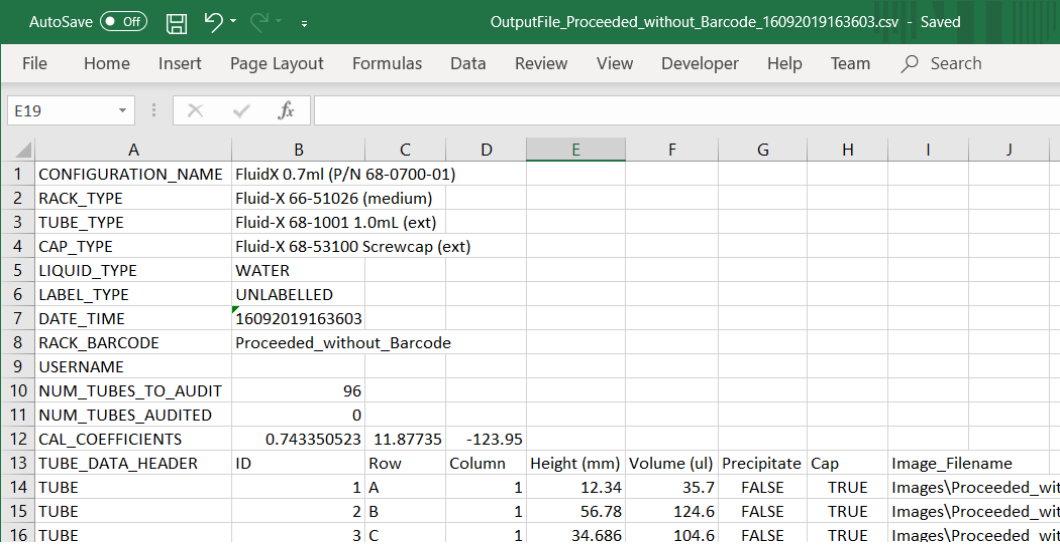

#### <span id="page-43-0"></span>.xml Output File

An example (older format) .xml file is shown below. As for the .csv file, the calibration coefficients are listed in the following order:

- Constant
- <sup>l</sup> 1st degree coefficient
- 2nd degree coefficient Etc.

**NOTE:** The number of coefficients is dependent on the curve fitting algorithm selected.

```
<?xml version="1.0" standalone="yes" ?>
<NewDataSet>
- <xs:complexType>
       - <xs:choice minOccurs="0" maxOccurs="unbounded">
         - <xs:element name="Rack_Header">
           - <xs:complexTvpe>
             - <xs:sequence>
                  <xs:element name="DATE_TIME" type="xs:string" minOccurs="0" /><br><xs:element name="RACK_BARCODE" type="xs:string" minOccurs="0" />
                  <xs:element name="USERNAME" type="xs:string" minOccurs="0" /><br>
<xs:element name="NUM_TUBES_TO_AUDIT" type="xs:string" minOccurs="0" /><br>
<xs:element name="NUM_TUBES_TO_AUDITED" type="xs:string" minOccurs="0" /><br>
<xs:ele
                </xs:sequence>
              </xs:complexType>
           </xs:element>
          - <xs:element name="TUBE">
            - <xs:complexType>
             - <xs:sequence><xs:element name="ID" type="xs:int" minOccurs="0" />
                  <xs:element name="kow" type="xs:string" minOccurs="0" /><br>
<xs:element name="kow" type="xs:string" minOccurs="0" /><br>
<xs:element name="kolumn" type="xs:string" minOccurs="0" /><br>
<xs:element name="kolumn" type="xs:double" m
                  «x:element name="Precipitate" type="xs:boolean" minOccurs="0" /><br>«x:element name="Precipitate" type="xs:boolean" minOccurs="0" />
                </xs:sequence>
              </xs:complexType>
            </xs:element>
         </xs:choice>
       </xs:complexType>
    </xs:element>
   </xs:schema>
- <Rack Header>
    <RACK_BARCODE>1034401290</RACK_BARCODE>
    <USERNAME />
    <NUM_TUBES_TO_AUDIT>96</NUM_TUBES_TO_AUDIT><br><NUM_TUBES_AUDITED>92</NUM_TUBES_AUDITED>
     <CAL_COEFFICIENTS>0,1,0</CAL_COEFFICIENTS>
  </Rack_Header>
  \timesTUBE>
    <ID>1</ID>
    <Row >A</Row
    <Column>1</Column>
    <Height>0</Height>
    <Volume>0</Volume>
    <Precipitate>false</Precipitate>
  <Cap>true</Cap>
- <TUBE><ID>2</ID>
    <Row >B </Row >
    <Column>1</Column>
    <Height>0</Height>
```
## <span id="page-44-0"></span>**5. Cleaning and Maintenance**

### <span id="page-44-1"></span>Cleaning Instructions

To clean the exterior of the Tube Auditor, use a mild non-abrasive cleaning agent and a clean cloth.

### <span id="page-44-2"></span>Operator Checks

In order to ensure that the Tube Auditor continues to operate safely, reliably, and efficiently, record any unusual or unexpected instrument symptoms or noises, and report these to the appropriate support personnel.

### <span id="page-44-3"></span>Maintenance and Repair

The message *Service Visit Due* located in the lower-right corner of the main user interface alerts the user to the fact that the Tube Auditor is due a service visit.

Only trained personnel must carry out any servicing, routine maintenance, and repairs on the instrument. Failure to comply with this may invalidate any warranty and may adversely affect the performance of the instrument.

Azenta Customer Support can provide fully trained engineers who have access to the technical information which is constantly updated. Only Azenta engineers can maintain the instrument to the original standards and design intent, ensuring safe operation and optimum performance.

## <span id="page-45-0"></span>**Appendix A: Output File Format Changes**

This appendix tracks changes to the format of the Tube Auditor output data file. Software releases are listed in reverse chronological order, so that the most recent version (associated with a change in file format) is at the top.

Changes from previous version are listed for each release, along with an updated file structure and an example output.

*NOTE:* Only the first 3 lines of audit results are shown at the end of each example for simplicity. Please contact Azenta for sample data files should you require them.

#### <span id="page-45-1"></span>Release 2.1.4.2935

#### **Changes**

• 'Precipitate' and 'Cap' values in the audit data are now populated with 'FALSE' if no tube is present, instead of being left undefined.

#### File Structure

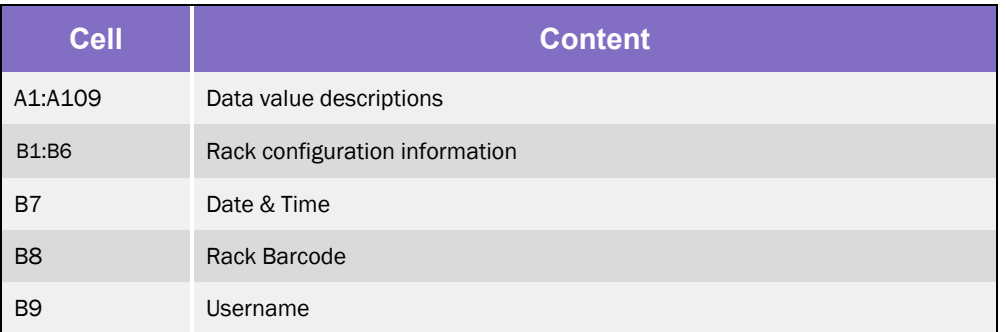

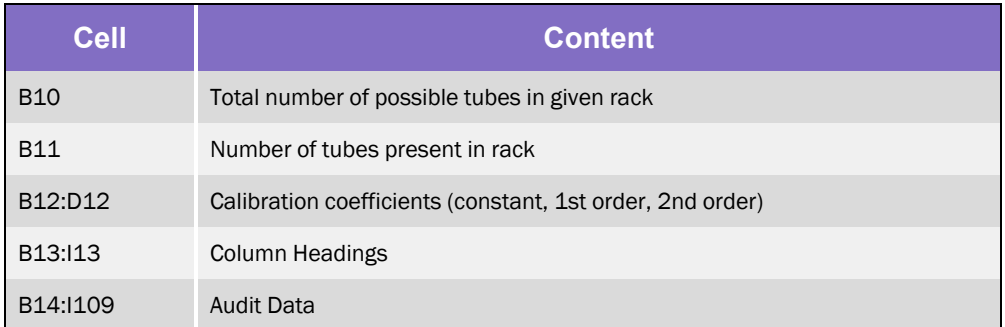

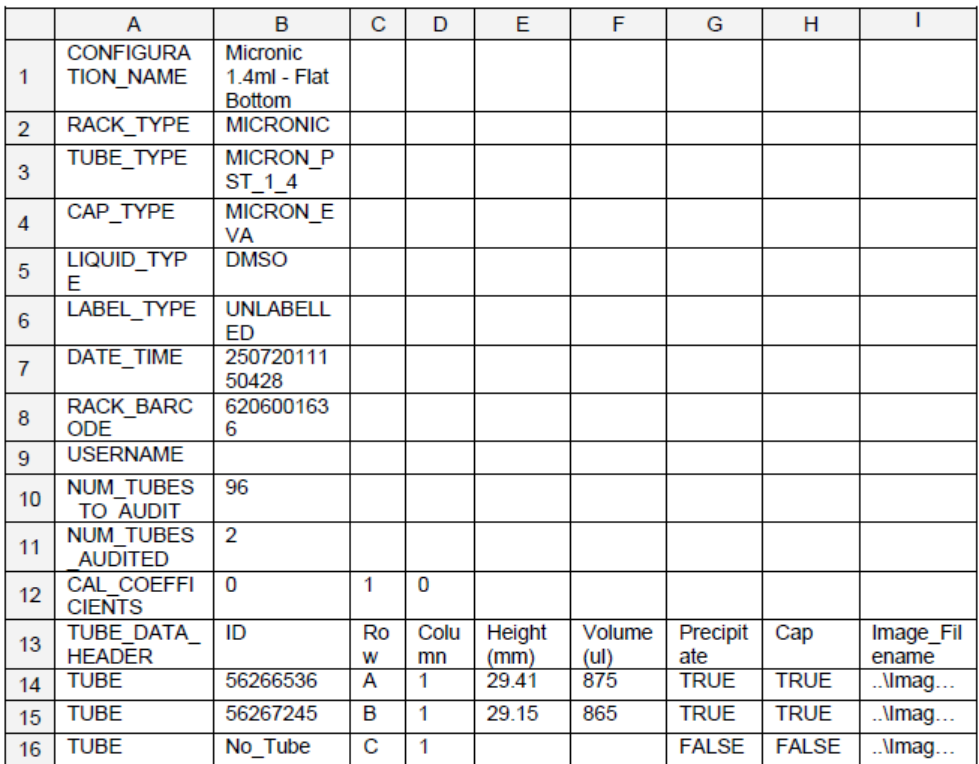

#### <span id="page-47-0"></span>Release 2.1.2.2880

#### Changes

- Image filename added to the end of audit data in column I.

#### File Structure

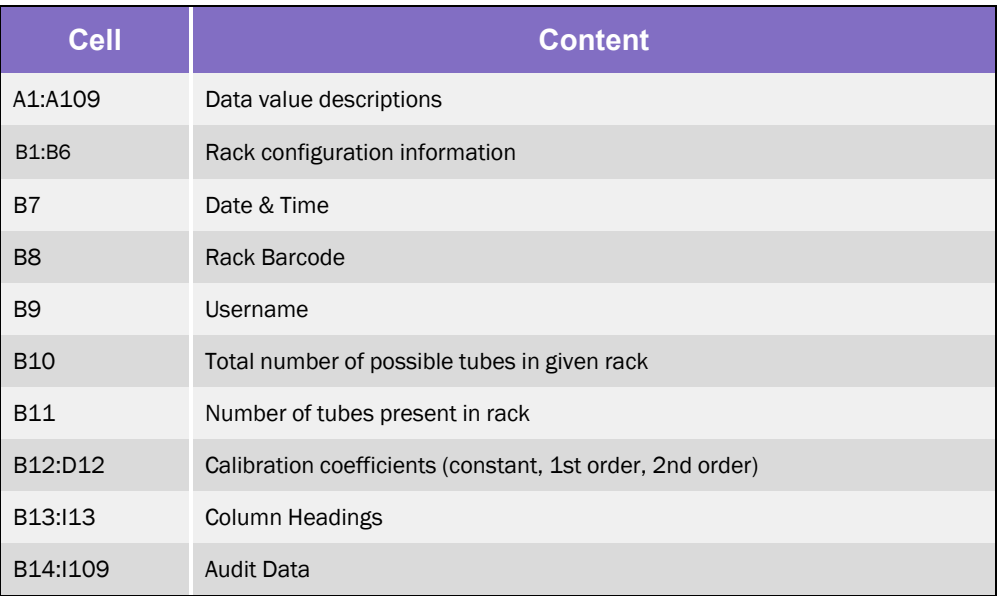

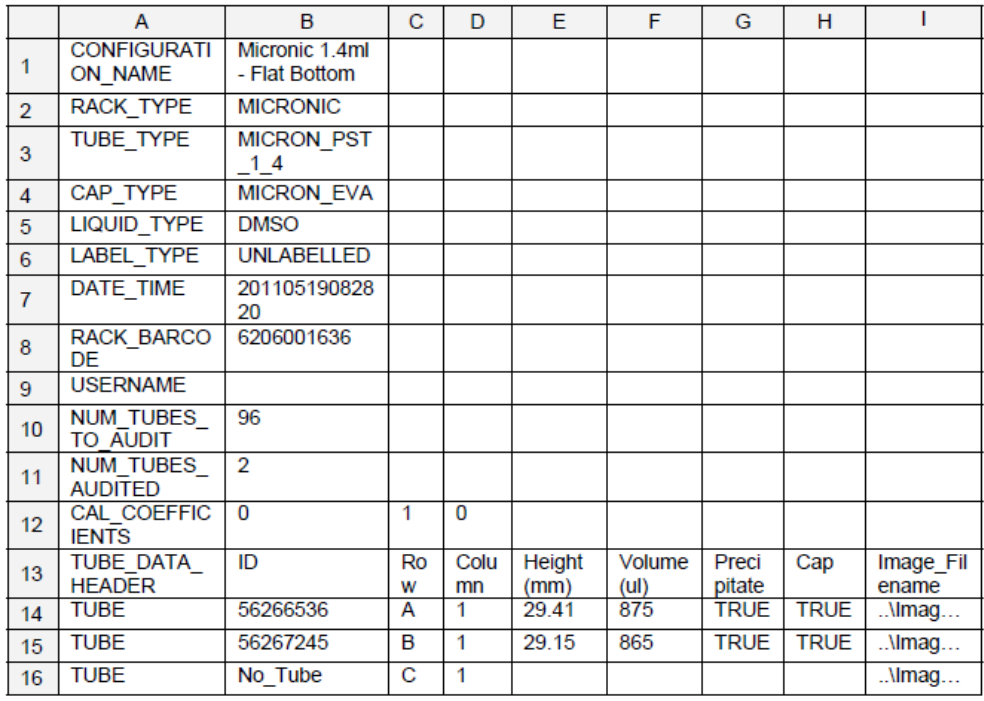

### <span id="page-48-0"></span>Release 2.1.1.2840

#### Changes

• Rack configuration settings added in rows 1-6, existing data values shifted down.

#### File Structure

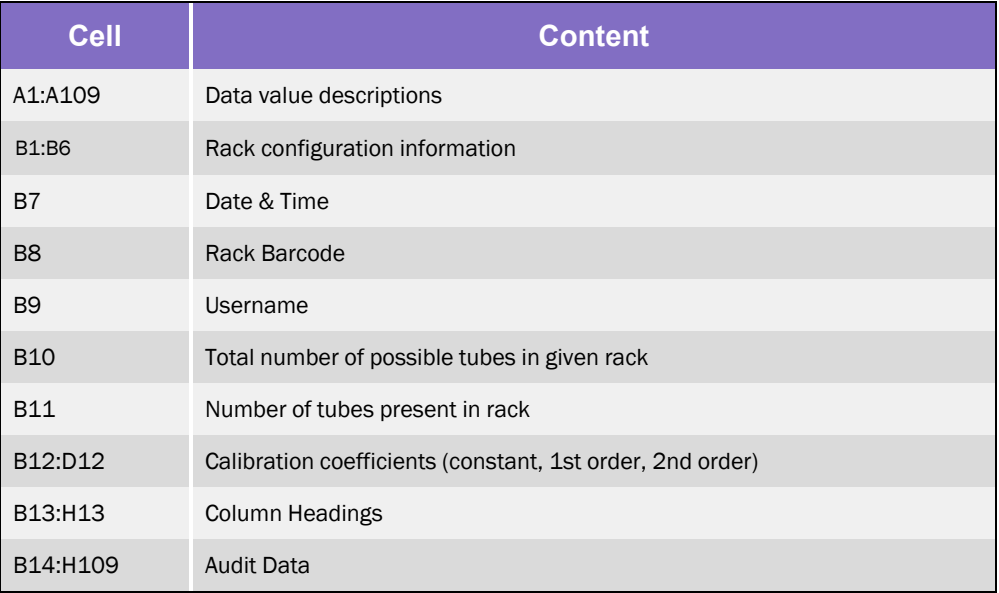

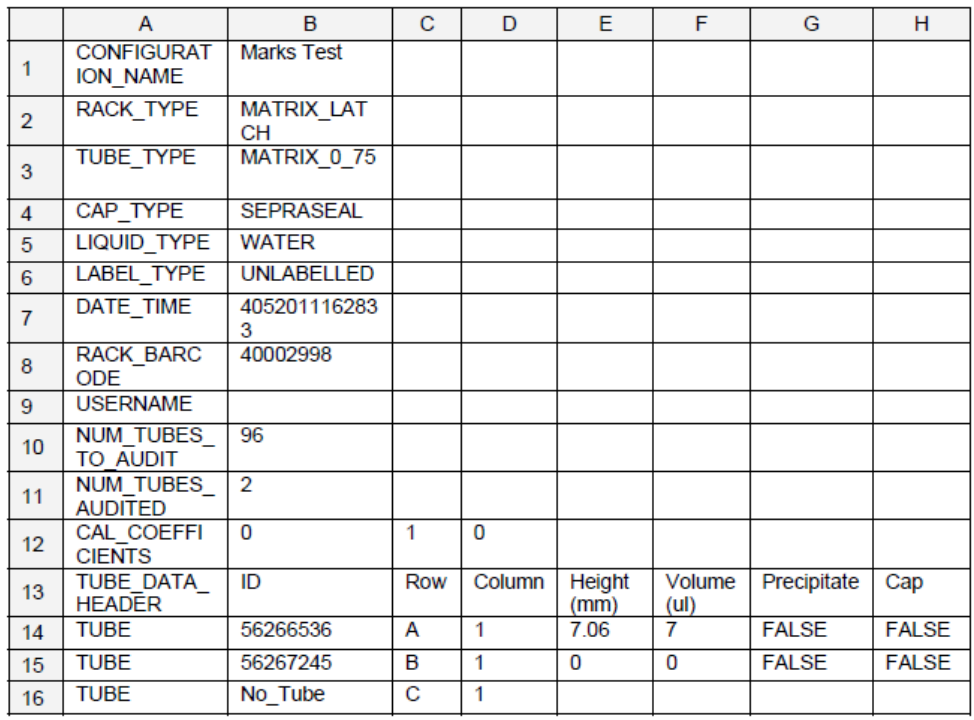

### <span id="page-49-0"></span>Release 1.0.0.2

#### **Changes**

- Username data value added in row 3, existing values shifted down.
- Calibration coefficient data values added in row 6, existing values shifted down.
- Descriptions of data values added to first column, existing values shifted right.

#### File Structure

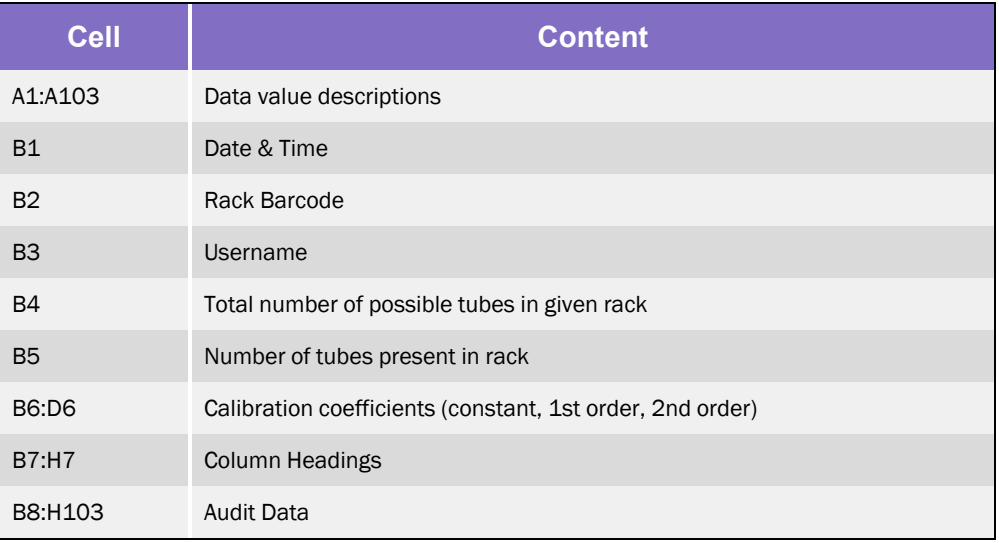

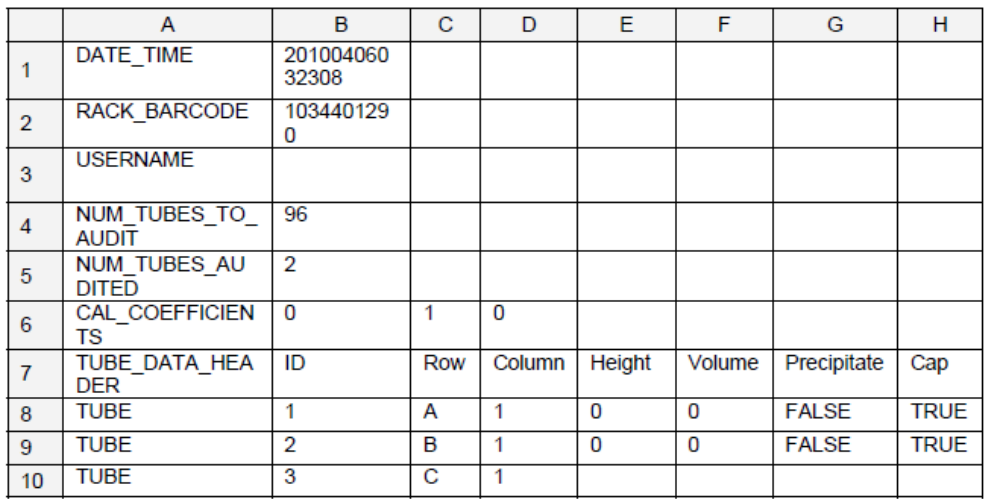

#### <span id="page-50-0"></span>Release 1.0.0.1

#### Changes

• Initial Release

#### File Structure

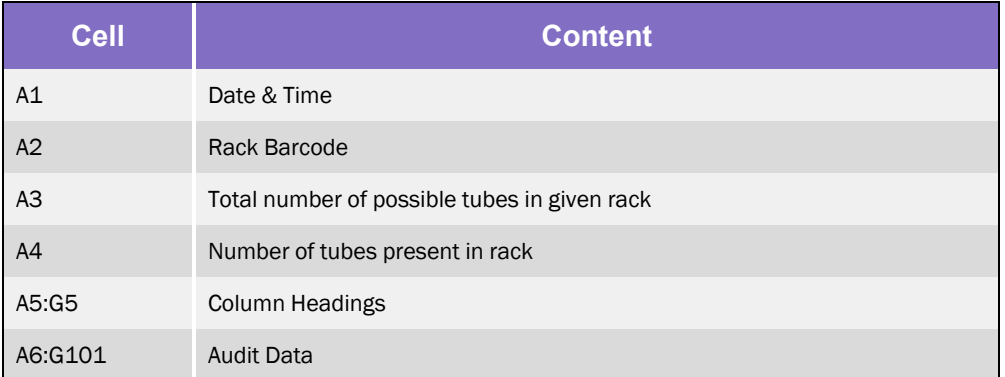

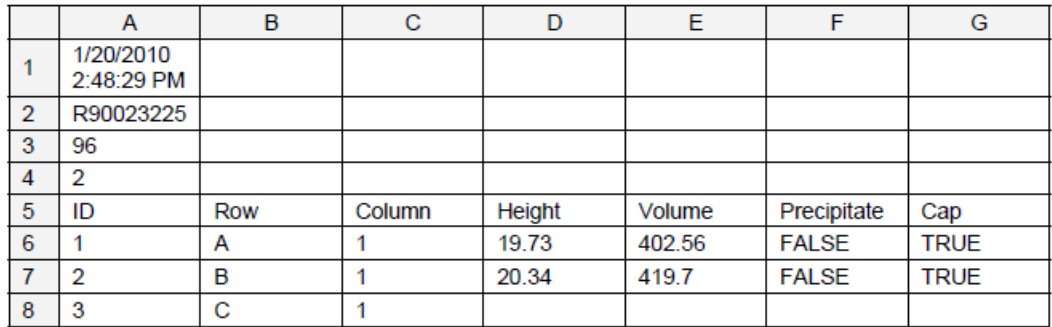

## <span id="page-51-0"></span>**Appendix B: Maintenance Schedule**

Document ref. 24408\0206 details the current maintenance schedule for the Tube Auditor and should be referred to prior to undertaking any maintenance activities; the following table is included for information only.

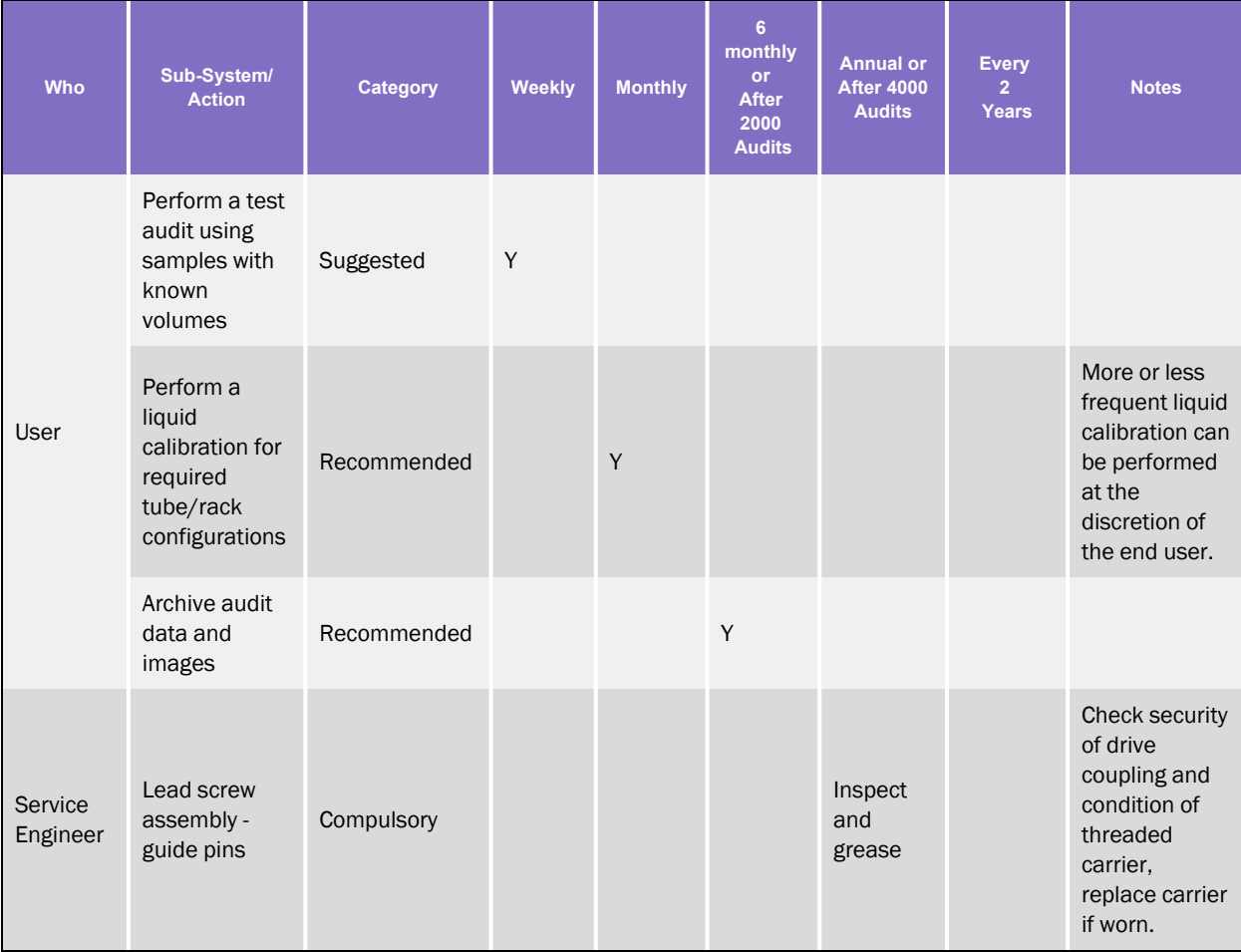

Part Number: 236268 Rev. C

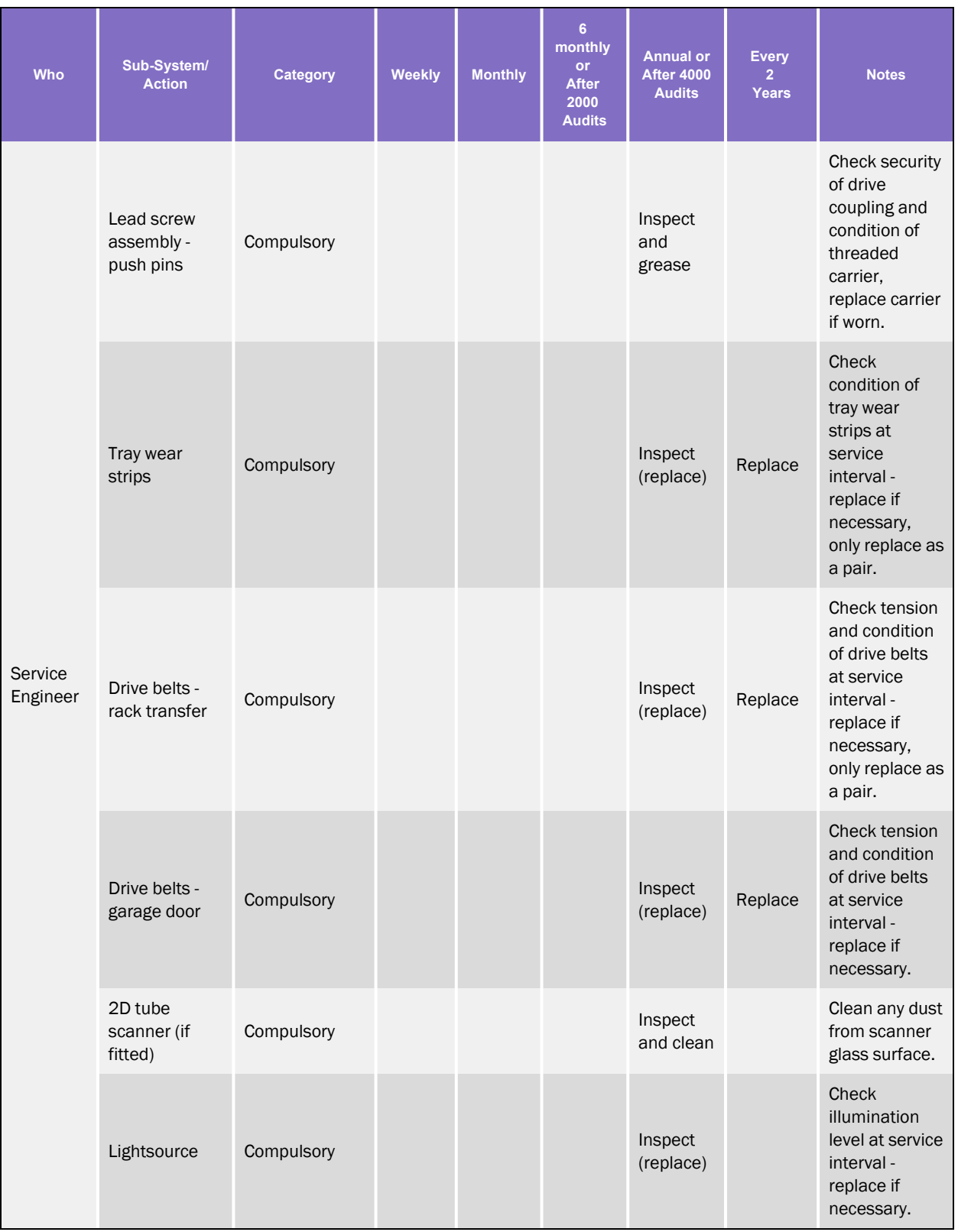

Part Number: 236268 Rev. C

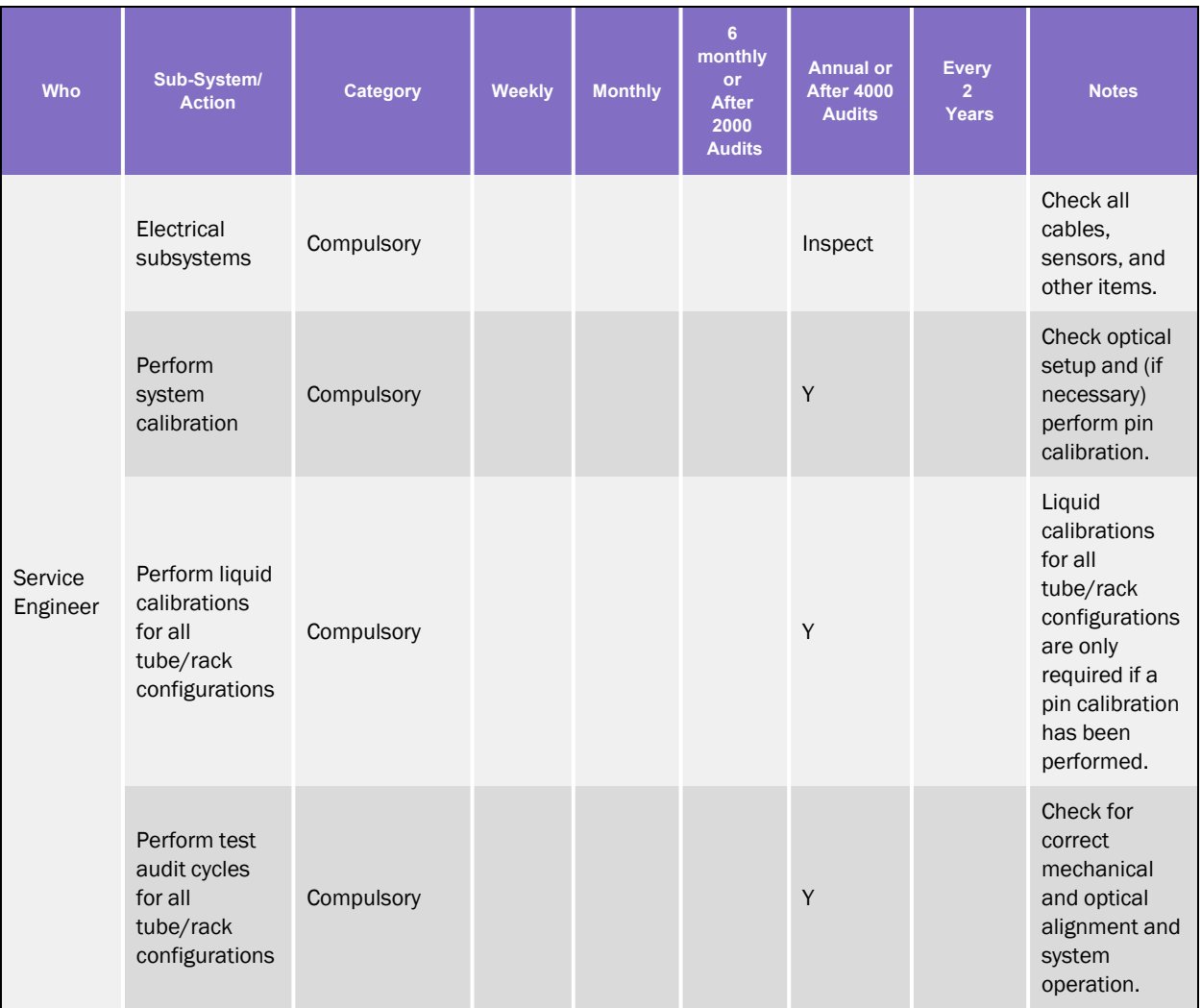

# <span id="page-54-0"></span>**Appendix C: Compliance**

The following appendix contains the compliance information for the system.

## <span id="page-55-0"></span>Declaration of Conformity

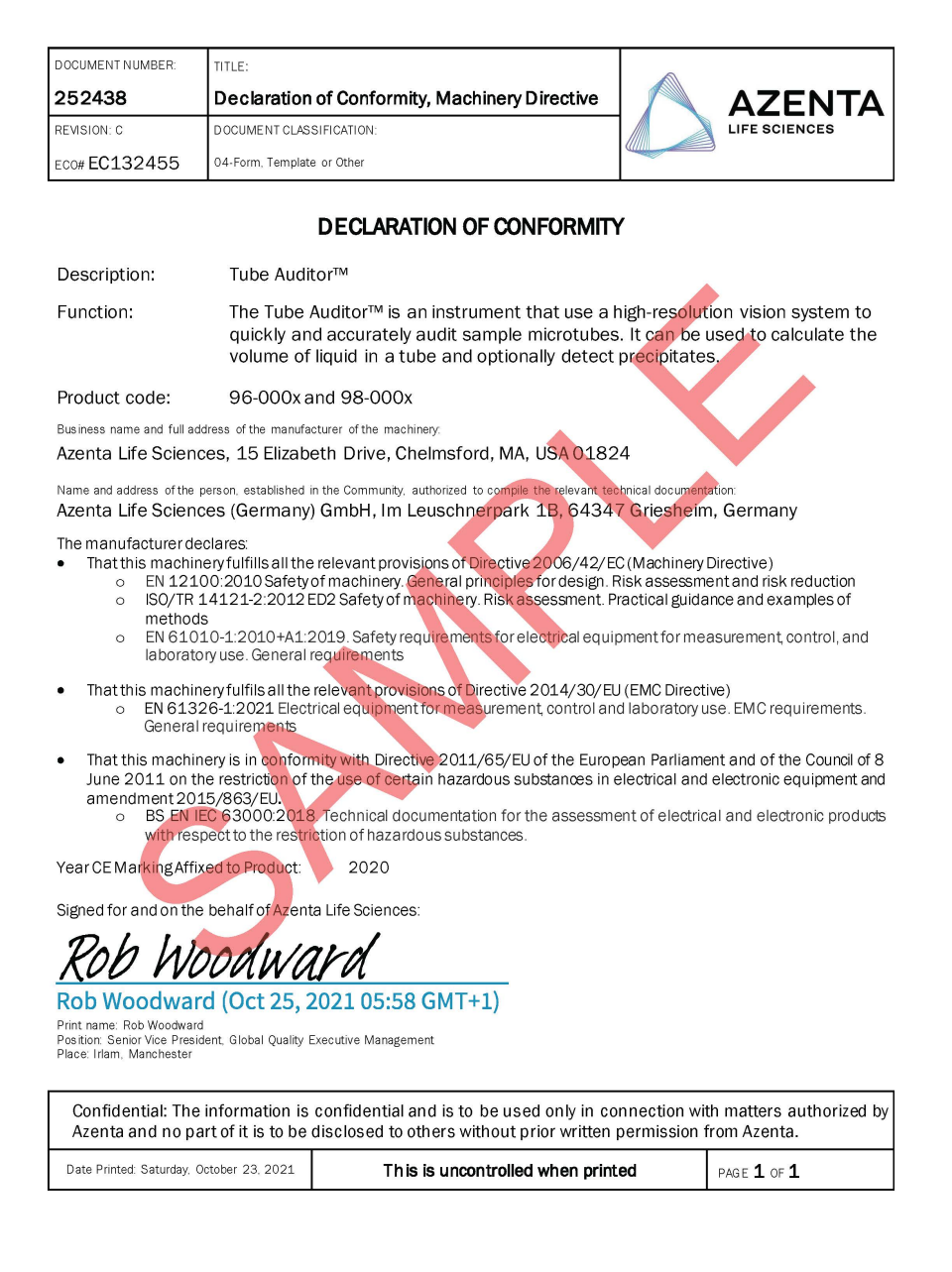

### <span id="page-56-0"></span>WEEE Statement (European Union)

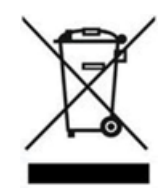

The symbol above indicates that Waste Electrical and Electronic Equipment (WEEE) is not to be disposed of as unsorted municipal waste. Equipment marked with this symbol is to be collected separately.

The objectives of this program are to preserve, protect and improve the quality of the environment, protect human health and utilize natural resources prudently and rationally. Specific treatment of WEEE is indispensable in order to avoid the dispersion of pollutants into the recycled material or waste stream. Such treatment is the most effective means of protecting the customer's environment.

The waste collection, reuse, recycling, and recovery programs available to Azenta Life Sciences customers vary by customer location. Please contact the responsible body (e.g., your laboratory manager) for information about local requirements.